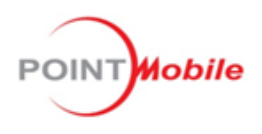

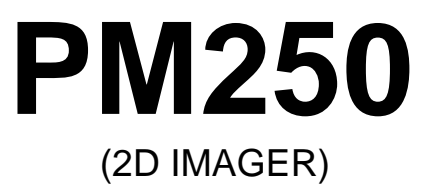

# User manual

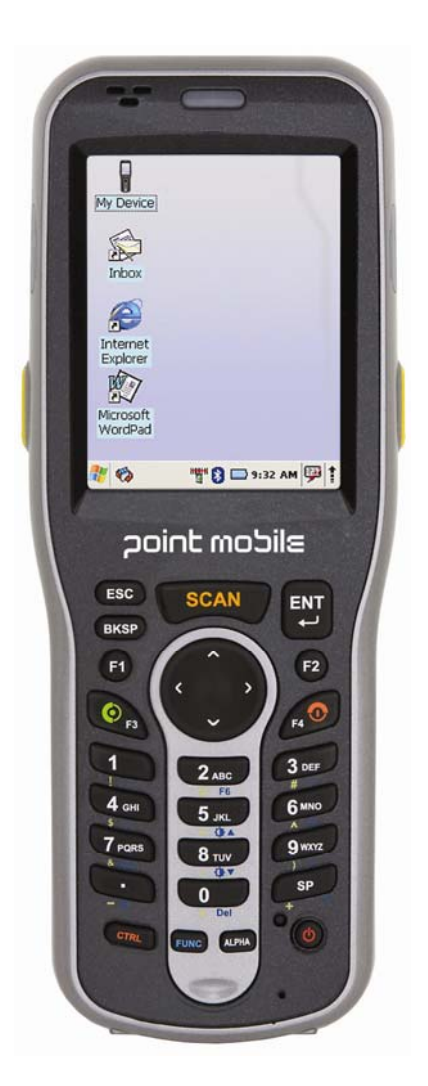

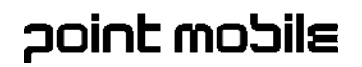

The information contained herein is the exclusive property of Point Mobile Co., Ltd., and shall not be distributed, reproduced, or disclosed in whole or in part without prior written permission of Point Mobile Co., Ltd.

## Table of contents

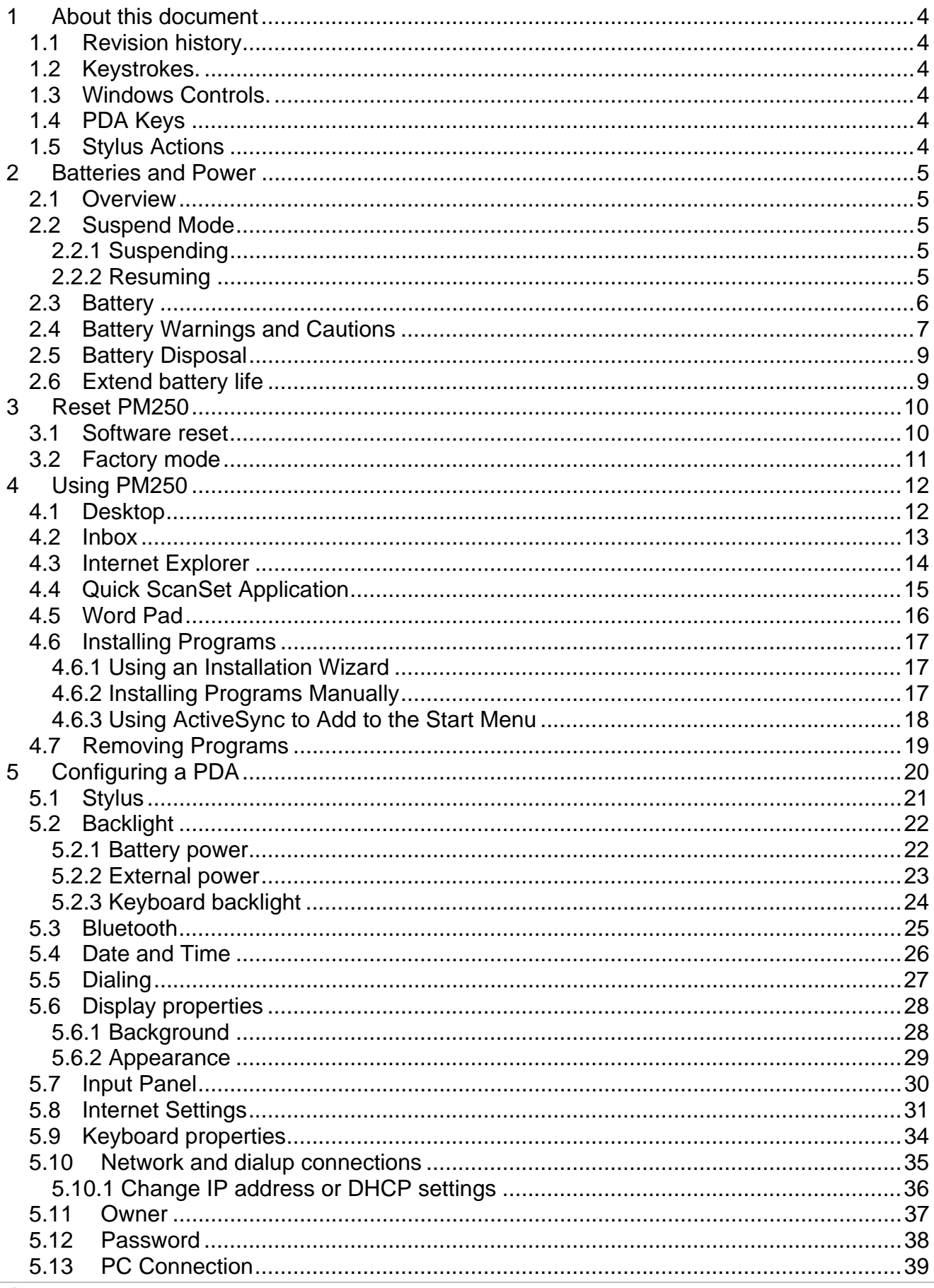

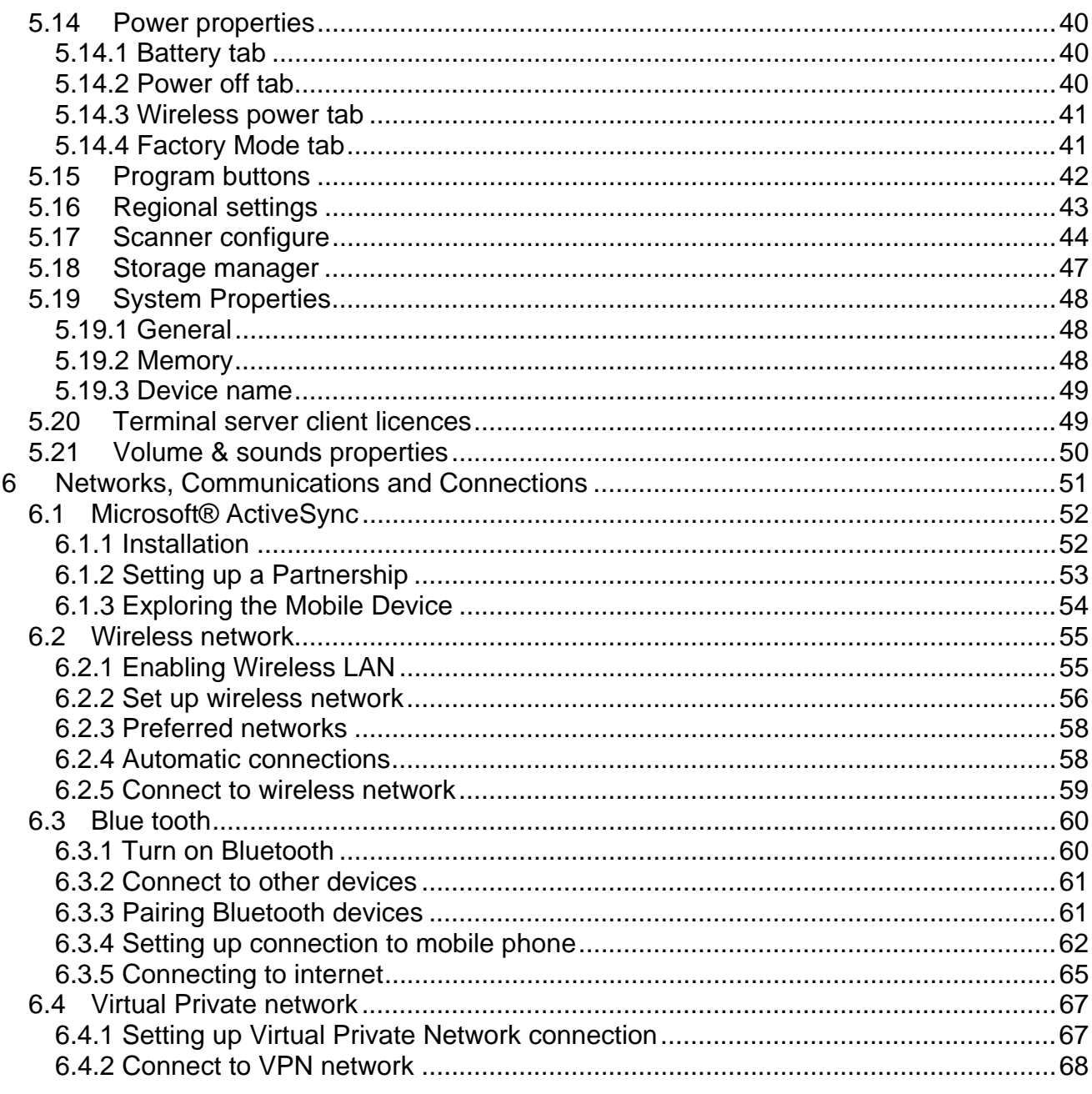

# **1 About this document**

#### **1.1 REVISION HISTORY**

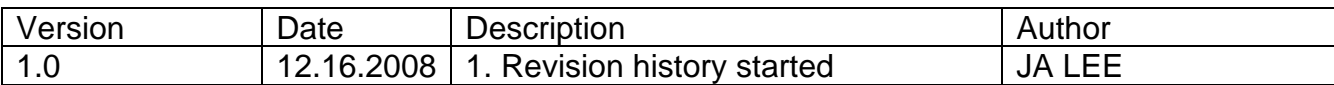

#### **1.2 KEYSTROKES.**

Filenames, paths, keystrokes entered by the user are shown in this typeface.

#### **1.3 WINDOWS CONTROLS.**

Windows controls including command bar sequences, prompts, dialog boxes, fields, pulldown lists, checkboxes and radio-buttons are printed in this **bold typeface**.

#### **1.4 PDA Keys**

Keys on the PDA are bracketed by "greater than" and "less than" characters  $(<)$  to distinguish them from keys on the PC, example, <ENTER>.

#### **1.5 STYLUS ACTIONS**

**Single Tap or Select** – tap the display screen once with the stylus to activate a specific button or select an item from a pull-down list.

**Double-Tap** – tap the stylus twice rapidly in the same location to open an application.

**Tap and Hold** – tap and hold the stylus to view the context menu.

## **2 Batteries and Power**

## **2.1 OVERVIEW**

Battery charging, installation, and information about the single-slot dock, battery charger and power cable are located in the Quick Reference Guide.

## **2.2 SUSPEND MODE**

The PDA will go into suspend or sleep mode when it is idle for a configurable period of time, by default it is configured to 3 minutes. The idle duration can be customized using the Power control panel (refer to "Schemes Tab" on page 3^9). Suspend mode works and looks just like you have turned the unit off. Press the  $\langle$  On/Off > key to suspend (put to sleep) the PM250. Press  $\lt$  On/Off  $>$  key again for the PDA to resume its previous state. Use the Battery Power control panel to set the idle duration and suspend mode initiation. This will save battery power when PDA is not in use.

## **2.2.1 Suspending**

The following conditions will suspend (put the PDA to sleep):

- Press the  $\langle$  On/Off  $\rangle$  key while the unit is on.
- The sleep timer expires, which indicates that there has been no use for a specified period of time.
- The battery pack is completely discharged.

## **2.2.2 Resuming**

Use one of the following methods to resume (wake up the PDA):

- Press  $\langle$  On/Off  $\rangle$  key to suspend or resume (wake up).
- Put the PDA into a dock or connect to data cable.

When a battery pack completely discharges while the unit is in suspend mode, the PDA remains suspended until the discharged battery is changed or PDA is connected to charger.

## **2.3 BATTERY**

Top:

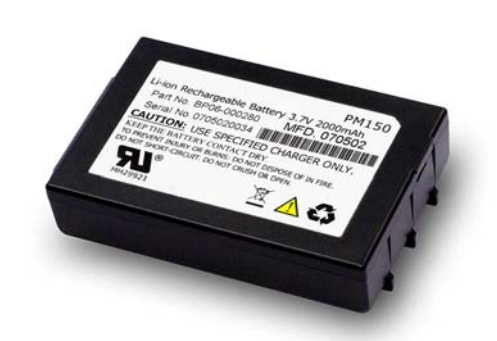

Bottom

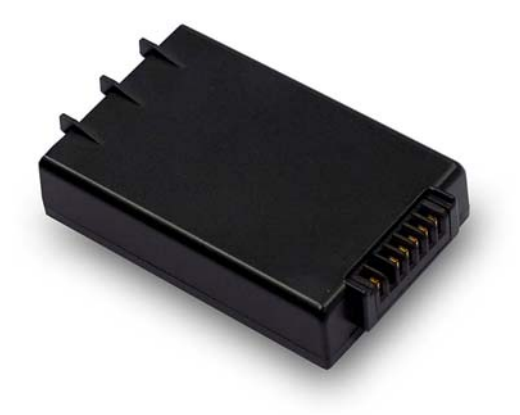

The battery pack in the PDA is a Lithium Ion battery pack 3.7V, 2200 mAh.

#### **2.4 BATTERY WARNINGS AND CAUTIONS**

#### **Prior to using the PDA for the first time, you MUST charge the battery pack. The initial charging cycle for both the battery pack and back-up battery takes approximately thirteen (13) hours. Subsequent charging cycles take four (4) hours.**

If you remove the battery pack or it completely discharges, there is a 2 hour window in which to insert a charged battery pack before the backup battery completely discharges. If your backup battery completely discharges, the contents of the RAM memory will be lost. If your backup battery is less than fully charged, there is proportionally smaller window of time available.

Use only the batteries, charger and cradle supplied by a POINTMOBILE or POINTMOBILE dealer. The use of other battery supplies can damage the PDA and void your warranty. For the correct supplies for the PM250, please contact your POINTMOBILE reseller.

Lithium-ion Polymer battery packs can get hot, explode, ignite and/or cause serious injury if exposed to improper situations.

Follow the safety warnings listed below:

- Do not place the battery pack in fire or heat the battery.
- Do not install the battery pack backwards so the polarity is reversed.
- Do not connect the positive terminal and negative terminal of the battery pack to each other with any metal object (such as wire).
- Do not carry or store battery pack together with metal objects.
- Do not pierce the battery pack with nails, strike the battery with a hammer, step on the battery or otherwise subject it to strong impacts or shocks.
- Do not solder directly onto the battery pack.
- Do not expose battery pack to liquids, or allow the battery contacts to get wet.
- Do not disassemble or modify the battery pack.

The battery pack contains safety and protection devices, which, if damaged, may cause the battery pack to generate heat, explode or ignite.

Do not discharge the battery pack using any device except for the specified device. When it is used in devices other than the specified device, the battery pack can be damaged or its life expectancy reduced. If the device causes an abnormal current to flow, it may cause the battery pack to become hot, explode or ignite and cause serious injury.

In the event the battery pack leaks and the fluid gets into one's eye, do not rub the eye. Rinse well with water and immediately seek medical care. If left untreated, the battery fluid could cause damage to the eye.

Always charge the battery pack within the temperature range of 32°-113°F (0°-45°C). Do not place the battery pack in microwave ovens, high-pressure containers or on induction cookware.

Immediately discontinue use of the battery pack if, while using, charging or storing the battery, it emits an unusual smell, feels hot, changes color or shape, or appears abnormal in any other way.

Do not place the battery pack in or near fire, on stoves or other high temperature locations. Do not place the battery pack in direct sunlight or use or store the battery pack inside cars in hot weather. Doing so may cause the battery pack to generate heat, explode or ignite. Using the battery pack in this manner may also result in a loss of performance and a shortened life expectancy.

POINTMOBILE recommends annual replacement of rechargeable battery packs to ensure maximum performance.

#### **2.5 BATTERY DISPOSAL**

Replace the battery pack only with one sold by a POINTMOBILE reseller.

When the battery is worn out, insulate the battery contacts with adhesive tape or a similar material prior to disposal.

Please recycle Lithium-Ion Batteries.

Do not throw Lithium-Ion Batteries in the trash.

### **2.6 EXTEND BATTERY LIFE**

We recommend you to follow few steps witch extend battery life

- For first time do not turn on unit until batteries are charged for minimum of 13 hours.
- Turn off wireless devices (Wifi/Bluetooth) when they are not needed,
- Set display backlight timeout as low as possible
- Set keyboard backlight timeout as low as possible
- If possible turn off vibration when good read.
- Set device turn off after idle for time as short as possible.

# **3 Reset PM250**

#### **3.1 SOFTWARE RESET**

If device hangs up or does not respond to any action please perform software reset.

Using stylus press reset button for 1 second and release. Reset button is located between < Navigation > and  $< 1 > 8 < 2 >$  buttons.

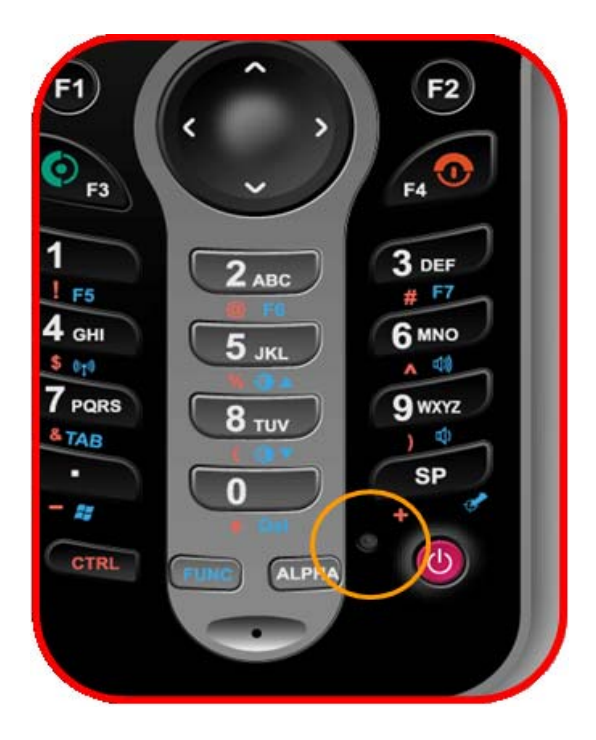

**All unsaved data will be lost when performing a software reset.** 

### **3.2 FACTORY MODE**

If devices performance becomes unstable or settings have been changed to state when it is not possible to revert them.

It is recommended to perform reset to factory mode.

1. Select

Control Panel -> Power -> Factory mode tab

- 2. Tap on **Factory mode**
- 3. Confirm by taping on **Yes**
- 4. After restart you will need to align screen

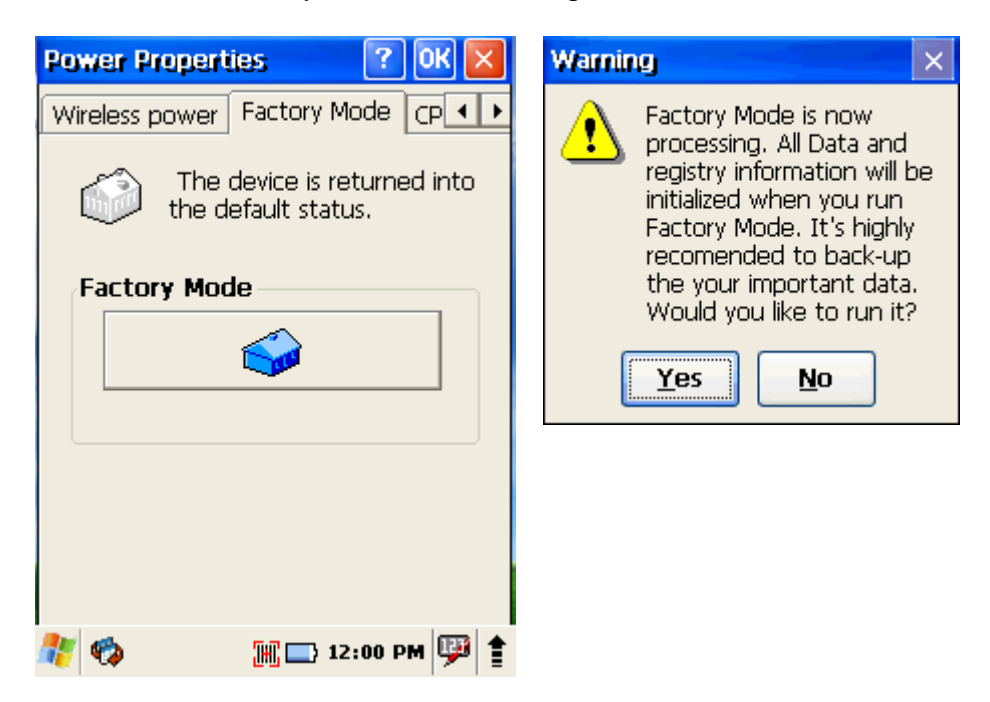

All data and custom settings will be lost if Factory mode is performed. It is recommended to backup all your data to removable storage or to other computer before performing a Factory mode.

# **4 Using PM250**

### **4.1 DESKTOP**

Workflow is like all other Microsoft operational systems.

To run program - double tap on a shortcut icon on desktop or run program from Start menu.

#### Below is standard PM250 desktop layout.

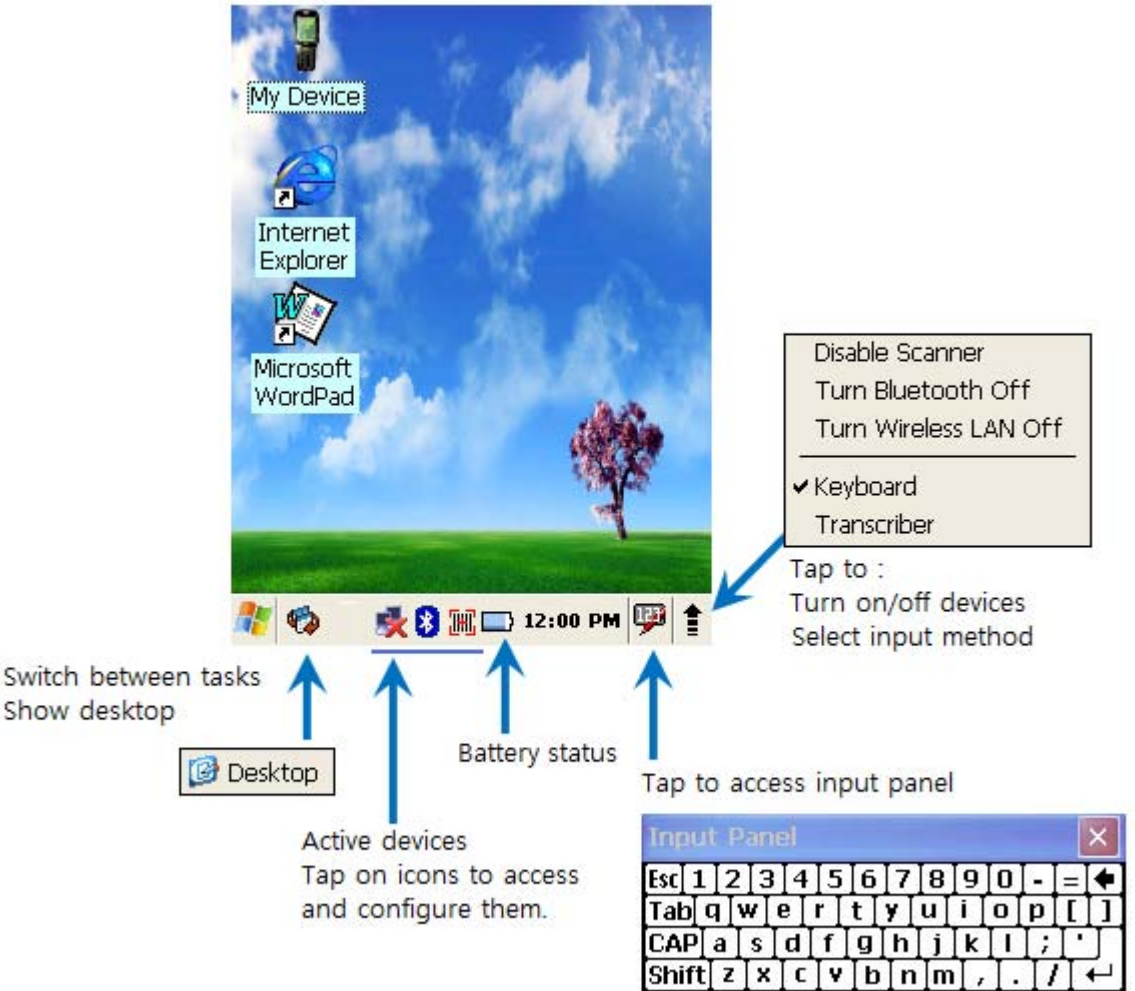

 $\lceil \text{ctl} \rceil$ áü $\lceil \cdot \rceil$ 

x

 $\uparrow$ ↓

#### **4.2 INBOX**

The PDA comes with Inbox for Windows CE .NET installed from the factory. Inbox is a familiar Microsoft email interface.

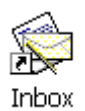

To set up Inbox:

- 1. Select Start > Programs > Inbox
- 2. Select Services > Options from the command bar.
- 3. Drag the dialog to show the right edge to configure email.
- 4. Select **Add...**
- 5. Select **Service Type** and enter in name of email service in the **Service Name** field.
- 6. Select the type of service.
- 7. Enter the server and user information in the **Mail Service Definition**.
- 8. Configure your inbox using the **Mail General Preferences** dialog.
- 9. Configure your mail retrieval settings using the **Mail Inbox Preferences**.
- 10. Press **OK** to complete the Inbox configuration.

Receiving email

- 1. Select Services > Connect from the command bar.
- 2. Select Services > Send/Receive Mail from the command bar to manually retrieve mail. Any pending email appears in the inbox after connecting.

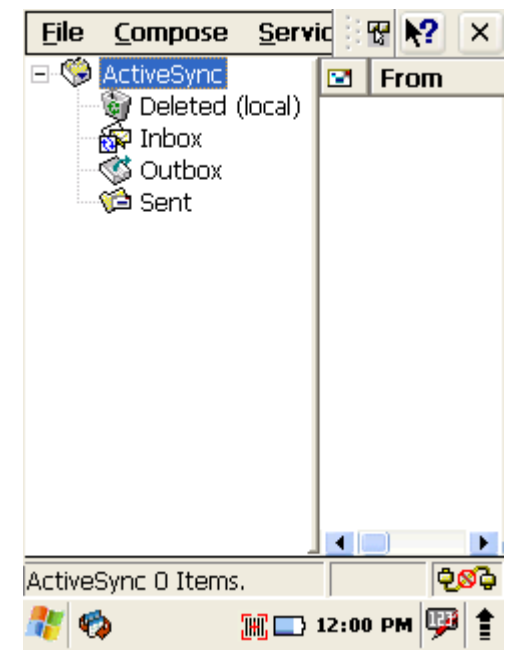

**4.3 INTERNET EXPLORER**

Internet Explorer

The PDA comes with Internet Explorer for Windows CE .NET installed

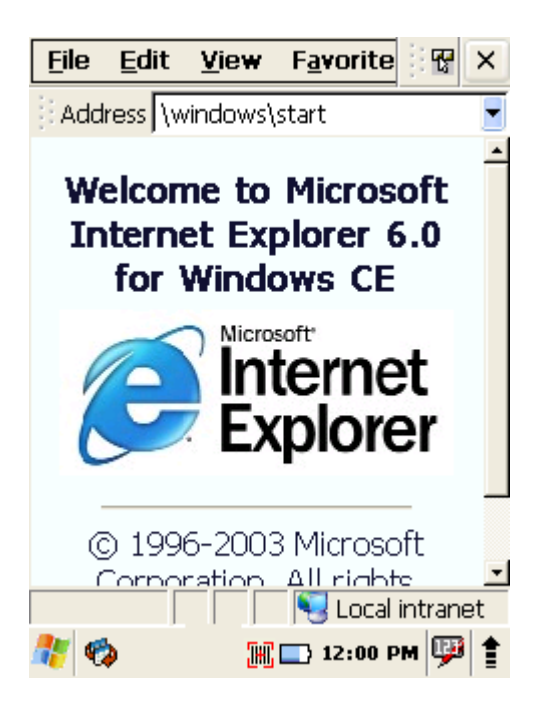

Open Internet Explorer by selecting Start > Programs > Internet Explorer.

To set a default home page,

- 1. Navigate to the desired default web page.
- 2. Select View > Internet Options from the command bar.
- 3. Enter the desired URL in the Start Page field.
- 4. Press the **OK** button

Internet Explorer uses sliding menus for application and navigation control. Tap and drag the sliding menus to the left or right to see the hidden menu items and toolbars.

#### **4.4 QUICK SCANSET APPLICATION**

PM250 comes with preinstalled scanner software. Application works in background and has a System try icon next to battery level icon.

Test barcode scanning

Go to Start > Programs > Scanner > Scandiag to open scan dialog

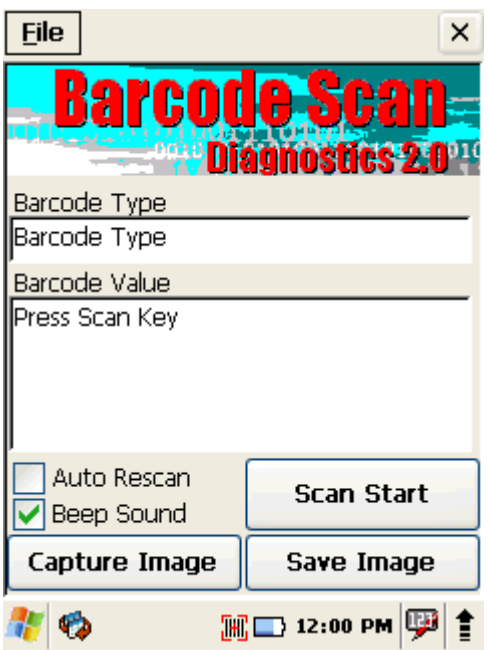

Refer to Scanner configuration, Section 0 for more information about scanner settings

### **4.5 WORD PAD**

The PDA comes with WordPad for Windows CE .NET installed from the factory.

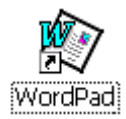

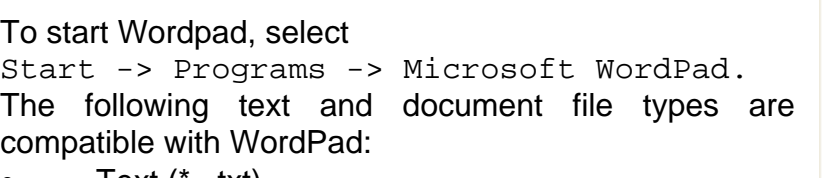

- Text  $(*$  . txt)
- Word Document (\* . doc)
- Rich Text File (\*.rtf)
- WordPad (\*.pwd)

When you transfer file types other than \* . pwd to the Windows CE .NET device, it translates the files into a compressed Windows CE .NET file type.

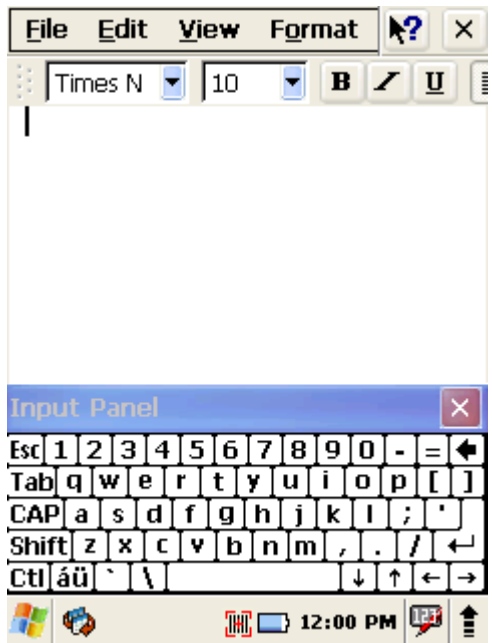

#### **4.6 INSTALLING PROGRAMS**

Programs pre-installed on the device are stored in ROM (read only memory). You cannot remove, or modify this software. You may add programs and data files to RAM (random access memory) or into memory card. Please follow the directions provided with the software to install it.

## **4.6.1 Using an Installation Wizard**

If the file has an installer, the installation wizard begins. Follow the directions on the screen. Once the software is installed on your desktop computer, the installer transfers the software to your terminal automatically.

## **4.6.2 Installing Programs Manually**

If the file does not contain an installer, an error message indicates the program is valid but is designed for a different type of computer.

- 1. Install \* . cab, \* . exe, \* . zip, setup. exe files, or other files designed for the device.
- 2. Windows CE .NET applications will also work on the device.

Start by downloading the program to your desktop computer (or insert the CD or disk that contains the program into your desktop computer).

1. Select Start > Settings > Control Panel > System > General on device. Make a note of the information in the processor field.

2. Read the installation instructions, ReadMe files, or manual that comes with the program. Many programs provide installation instructions. If you cannot find installation instructions for the program in the ReadMe file or manual, use ActiveSync Explorer to copy the program file to the Program Files folder on your device. For more information on copying files using ActiveSync, refer to the ActiveSync online Help.

3. Connect your PDA and desktop computer.

4. Double-click the \* . exe file.

5. Once the installation is complete, you double-tap the program icon from your desktop, or select Programs > program icon to select it.

## **4.6.3 Using ActiveSync to Add to the Start Menu**

1. Use the Explorer in ActiveSync on your desktop computer to explore the files on your PDA and locate the program. For more information on using ActiveSync, refer to the ActiveSync online Help.

2. Right-click on the program, then select **Create Shortcut**.

3. Move the shortcut to the **Programs** folder in the Windows folder. The shortcut appears on the menu.

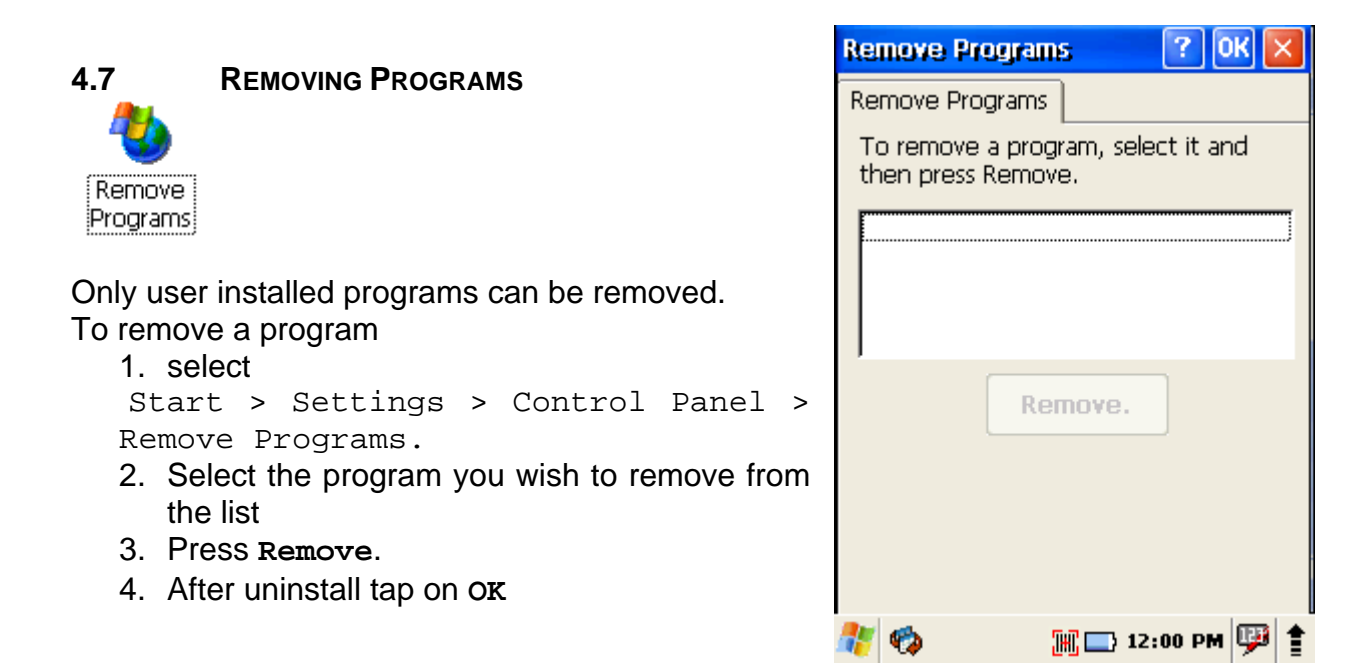

# **5 Configuring a PDA**

#### the Settings

.

To change the settings on your new PDA, select Start > Settings > Control Panel

The list of settings (except Quick ScanSet applet) is standard Windows CE .NET settings. For more information on the Windows CE .NET operating system, please refer to Microsoft's website at

http://www.microsoft.com/windows/embedded/ce.net/

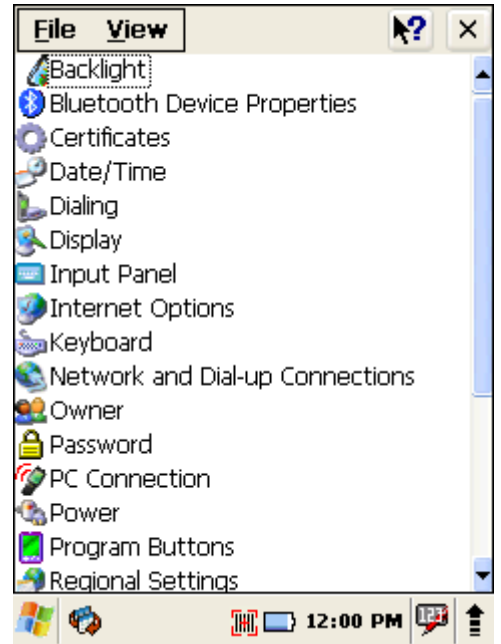

#### **5.1 STYLUS**

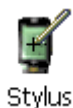

You might need to align the touch screen (i.e. when you notice that when you attempt to select one item with the stylus, another item is erroneously selected).

To align the touch screen,

1. Open

```
Start -> Settings -> Control Panel -> 
  Stylus
 OR
```
- 2. Press <  $FUNC$  > + <  $Space$  > on keyboard
- 3. Align Screen dialog shows on screen
- 4. Carefully press and briefly hold stylus on the centre of the target as the target moves around the screen.

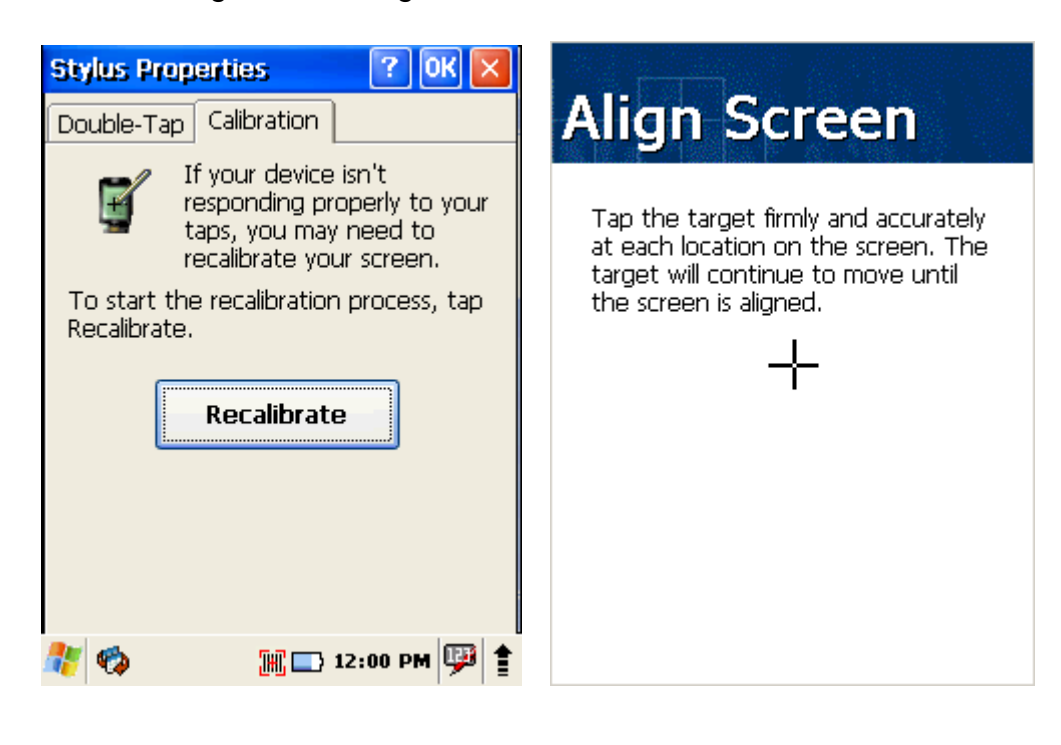

### **5.2 BACKLIGHT**

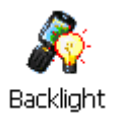

Modify display and keyboard backlight brightness. Also set backlight options (i.e. turn off time).

```
To modify backlight settings open: 
Start > Settings > Control Panel > 
Backlight
```
## **5.2.1 Battery power**

Modify display backlight settings when device runs on batteries.

- Set display brightness level
- Set backlight timeout time. Available options: **10 sec** *(by default)* **30 sec 1 min 2 min** 
	- **3 min**
	- **4 min**
	- **5 min**
- Enable to turn on backlight when a button is pressed or the screen is tapped

To extend battery life it is recommended to set display backlight turn off time as short as possible.

To extend battery life it is recommended to set display backlight brightness level as low as possible.

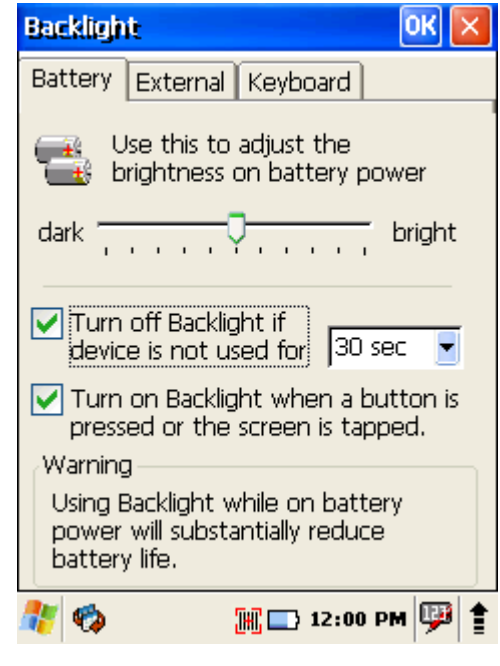

## **5.2.2 External power**

Modify display backlight settings when device runs on external power.

- Set display brightness level
- Set backlight timeout time. Available options: **10 sec** *(by default)* **30 sec 1 min** 
	- **2 min**
	- **3 min**
	- **4 min**
	- **5 min**
- Enable to turn on backlight when a button is  $\mathbb{Z}[\mathbb{Q}]$ pressed or the screen is tapped

Device is plugged into external power supply and those settings do not affect battery life.

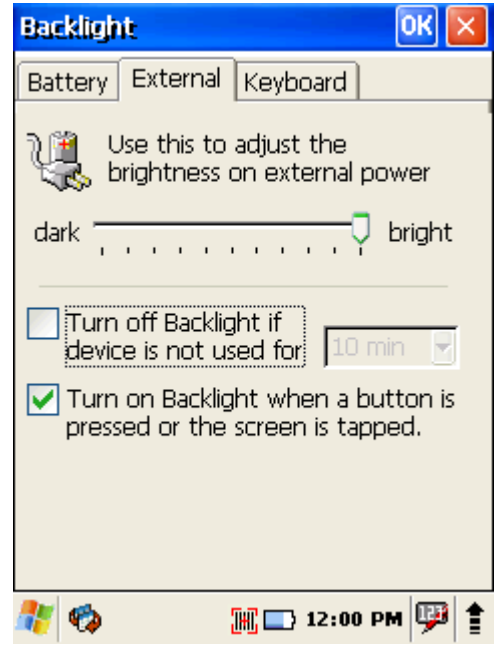

## **5.2.3 Keyboard backlight**

Set keyboards backlight timeout.

By default this is turned off.

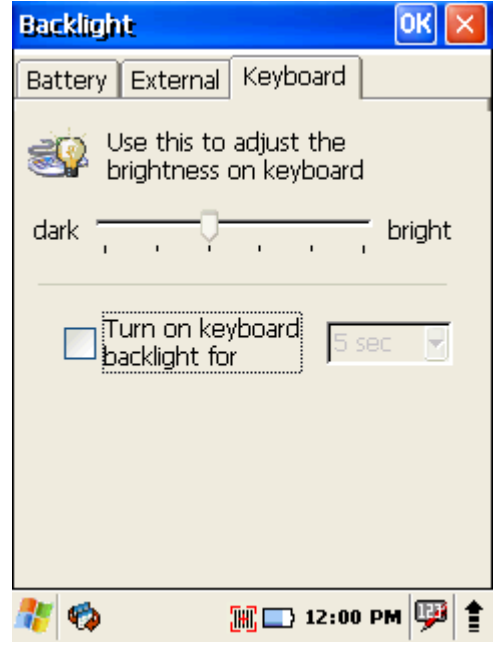

#### **5.3 BLUETOOTH**

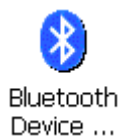

#### Select

```
Start -> Settings -> Control Panel -> 
Bluetooth devices
```
Click **Scan Device** button to scan Bluetooth devices in range.

About connecting to Bluetooth enabled devices read more at section  $6.3$  – Bluetooth.

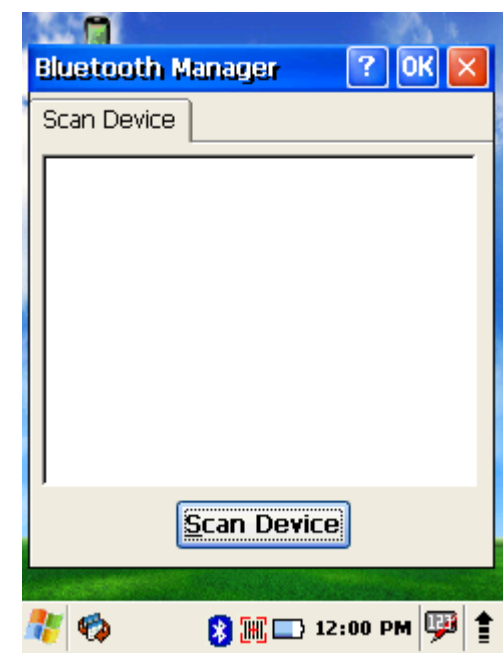

#### **5.4 DATE AND TIME**

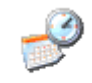

Date/Time

In the Date/Time options, you can change the year, month, date, time, time zone, or select automatic adjust for Daylight Savings Time.

To set or change the date and time:

- 1. Open Date/Time Properties Start > Settings > Control Panel > Date/Time
- 2. Select month

Tap on month name to open a pull down list of months or press the arrow buttons on either side of the month to increase or decrease the month.

3. Change the year

Tap on the year to open a numeric dial. Select the up arrow to increase the value; select the down arrow to decrease the value. Or you can type a new value in the field.

4. Change the time,

select the hour, minute, seconds, or AM/PM and select the up arrow to increase the value; select/tap the down arrow to decrease the value. You can also type a new time value in the field.

5. Select your correct time zone from the pull-down list.

6. To automatically adjust the clock for Daylight Savings Time, enable the checkbox at the bottom of the screen.

7. Select Apply to make save your changes [and make additional modifications] or select OK to exit the Date/Time settings.

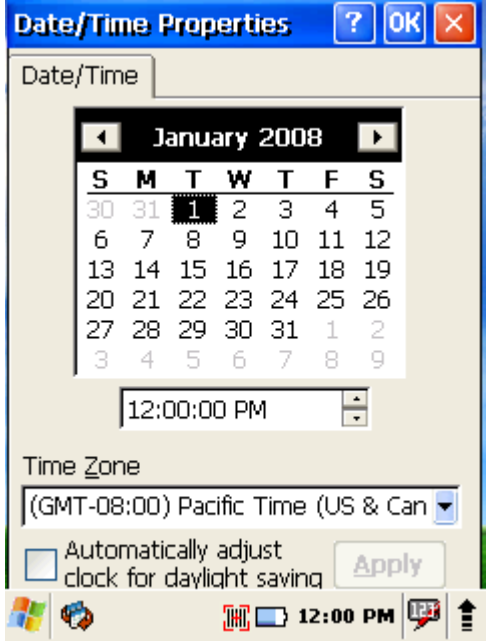

#### **5.5 DIALING**

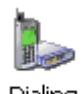

Dialing

Change dialling properties 1. Select Start > Settings > Control Panel > Dialling properties 2. Tap on **Edit** to change dialling patterns and prefixes

3. To exit, press **OK** from the command bar, or press the  $\epsilon$  ENT  $>$  key on the keypad

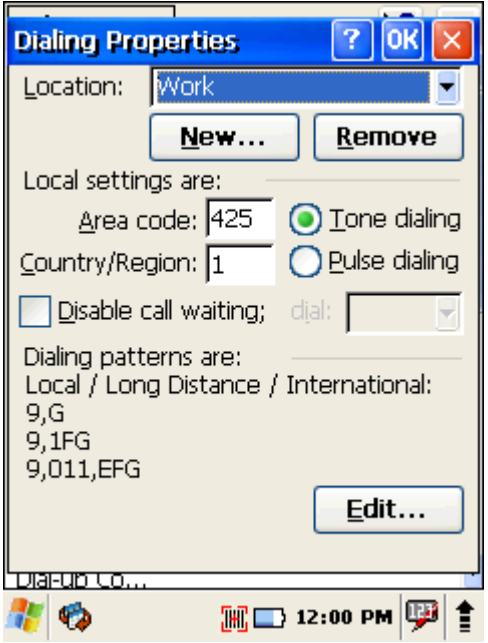

**5.6 DISPLAY PROPERTIES** Б

Display

To modify the display and/or backlight of the PDA refer to the following:

## **5.6.1 Background**

Change background image:

The current file is located in the Windows directory with the PM logo file named logo.bmp. Place a new image in the Windows directory. Image must be exactly 240 by 320 pixels.

1. Select Start > Settings > Control Panel > Display.

- 2. Press **Browse** and select new image.
- 3. Tap on **OK** to save settings.

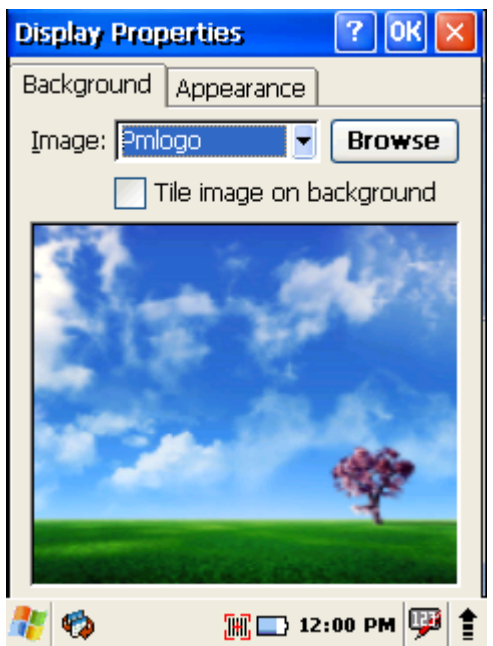

## **5.6.2 Appearance**

Change Windows appearance default settings:

- 1. Select Start > Settings > Control Panel > Display > Appearance tab.
- 2. Select form **Items** dropdown menu desired item
- 3. Press on color box to change items color
- 4. To save your created appearance scheme tap on **Save...**
- 5. To exit the Backlight settings, press **OK** from the control bar.

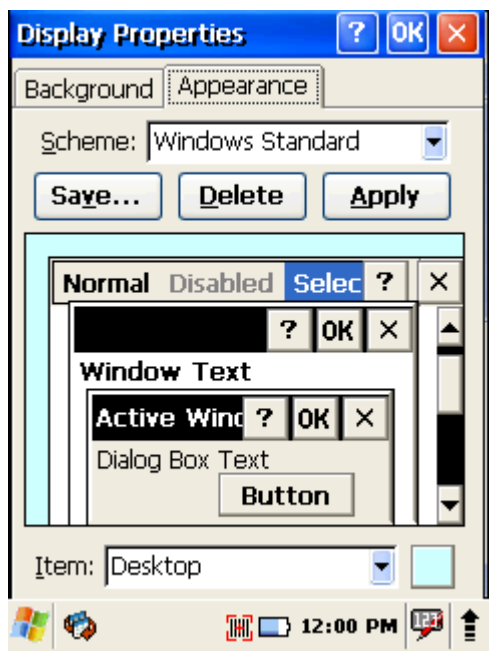

## **5.7 INPUT PANEL**

Adjust input panel behaviour and settings.

**Input Panel** 

Change the Soft Input Panel settings:

- 1. Select
	- Start > Settings > Control Panel > Input Panel
- 2. Change the desired settings.
- 3. To change the Soft Keyboard Options, tap on the **Options**
- 4. Change the soft keyboard options , selecting from:
	- Large or small keys.
	- Using gestures for space, backspace, shift, and enter.
- 5. To exit the Soft Keyboard Options, press **OK** on the control bar, or press the  $\lt$  **ENT**  $\gt$  key on the keypad.
- 6. To exit Input Panel settings, press **OK** from the control bar, or press the  $\lt$  **ENT**  $\gt$  key on the keypad.

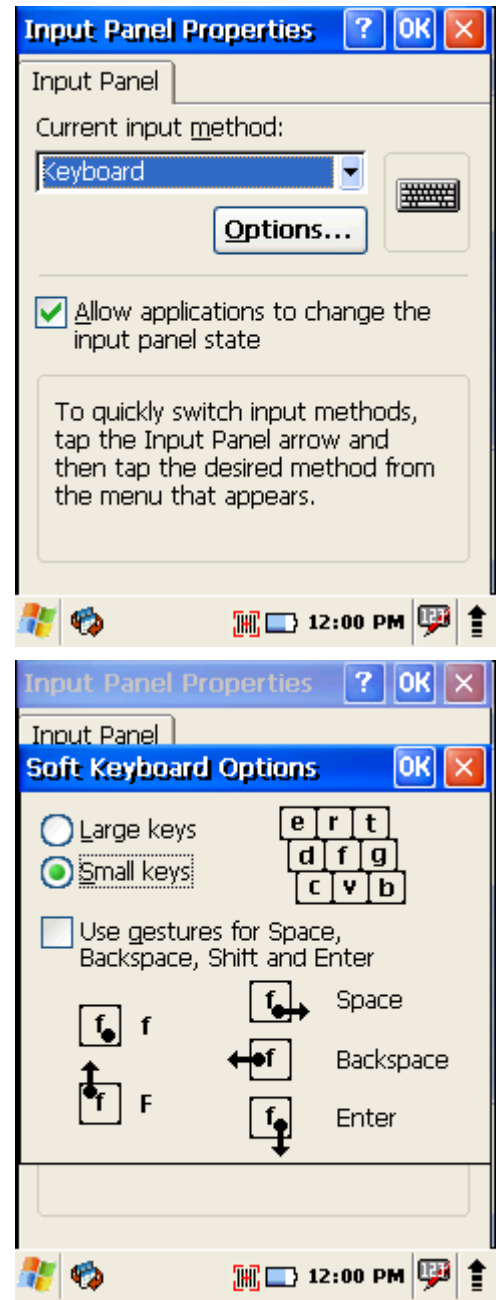

#### **5.8 INTERNET SETTINGS**

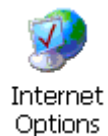

To change the Internet default settings:

1. Select

Start > Settings > Control Panel > Internet Settings

2. On the **General** tab type in the URL of the desired start page and the desired search engine. You can also change the **Cache Size**, clear the **Cache**, and clear the **History**.

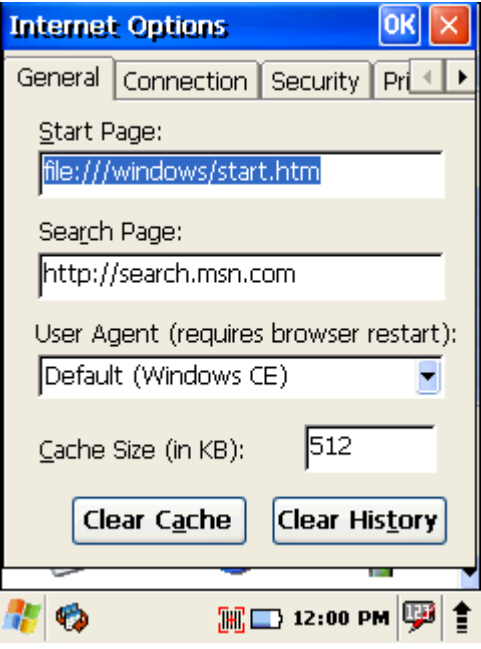

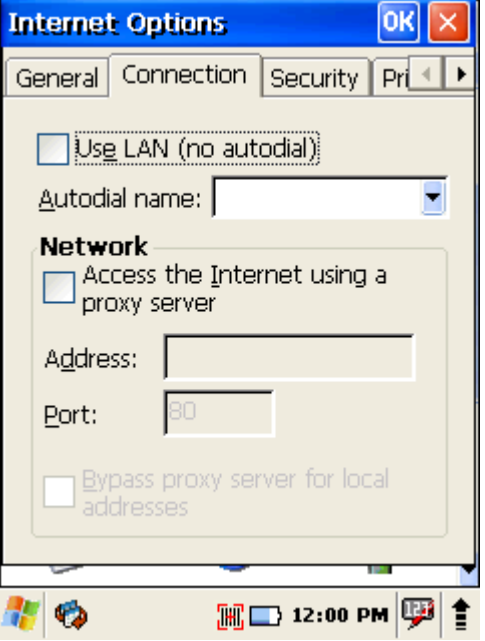

3. On the **Connection** tab modify the network access settings as desired.

4. On the **Security** tab change browsing security options.

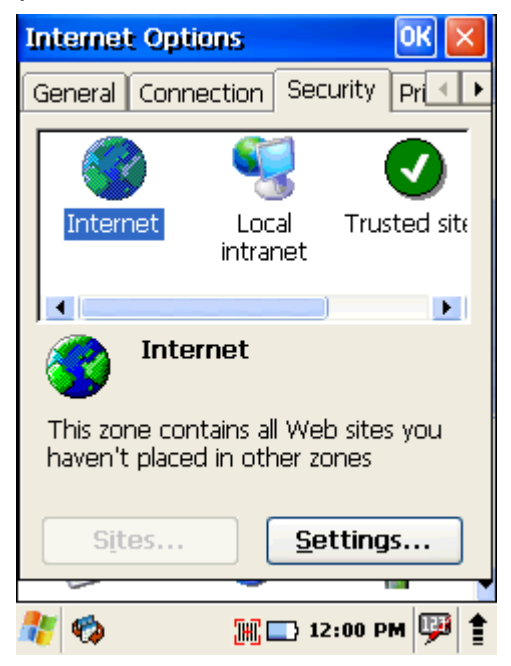

5. On the **Privacy** tab set cookies options

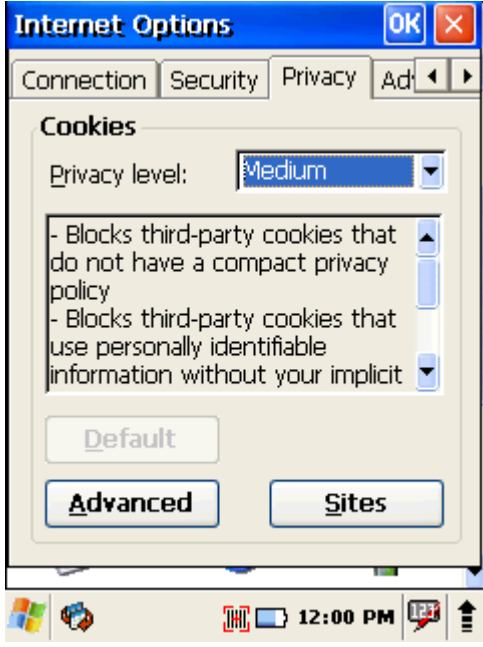

6. On the **Advanced** tab change advanced browser options

7. On the **Popups** tab specify to allow to show or block popups

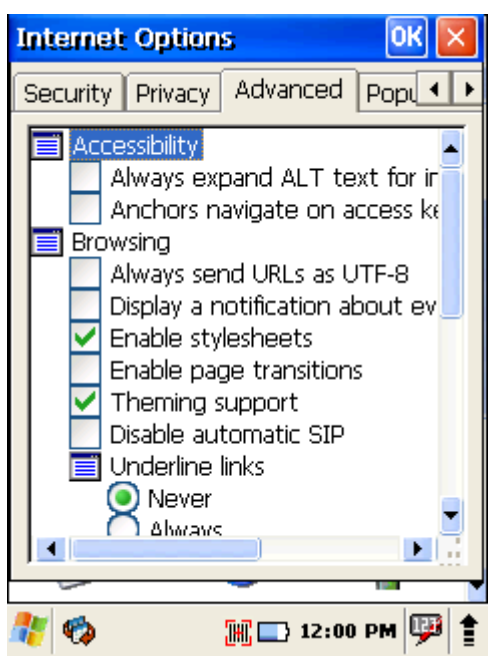

8. To exit Internet Options, press **OK** from the control bar, or press the  $\langle$  ENT  $\rangle$  key on the keypad.

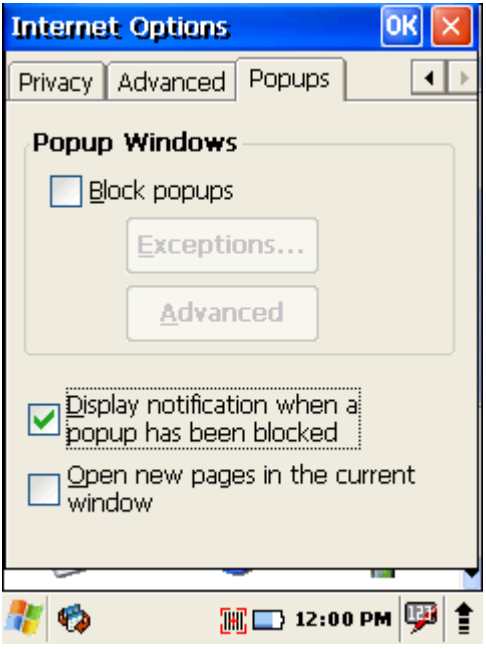

#### **5.9 KEYBOARD PROPERTIES**

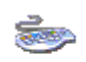

Keyboard

Adjust device actions while keyboard key is pressed down.

- 1. Select Start > Settings > Control Panel > Keyboard properties
- 2. **Enable character repeat** -
- 3. Adjust **Repeat delay** slider to change delay time between two inserted symbols while keyboard key is pressed.
- 4. Adjust **Repeat rate** slider to change repeat rate when keyboard key is pressed.
- 5. To exit Keyboard properties, press **OK** from the control bar, or press the  $\lt$  **ENT**  $\gt$  key on the keypad.

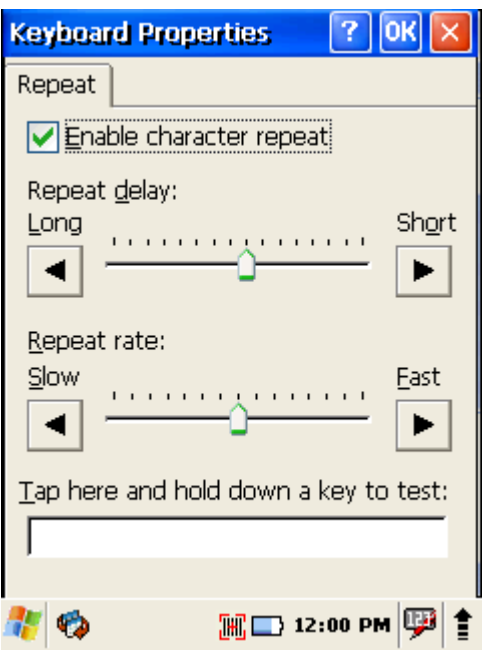

#### **5.10 NETWORK AND DIALUP CONNECTIONS**

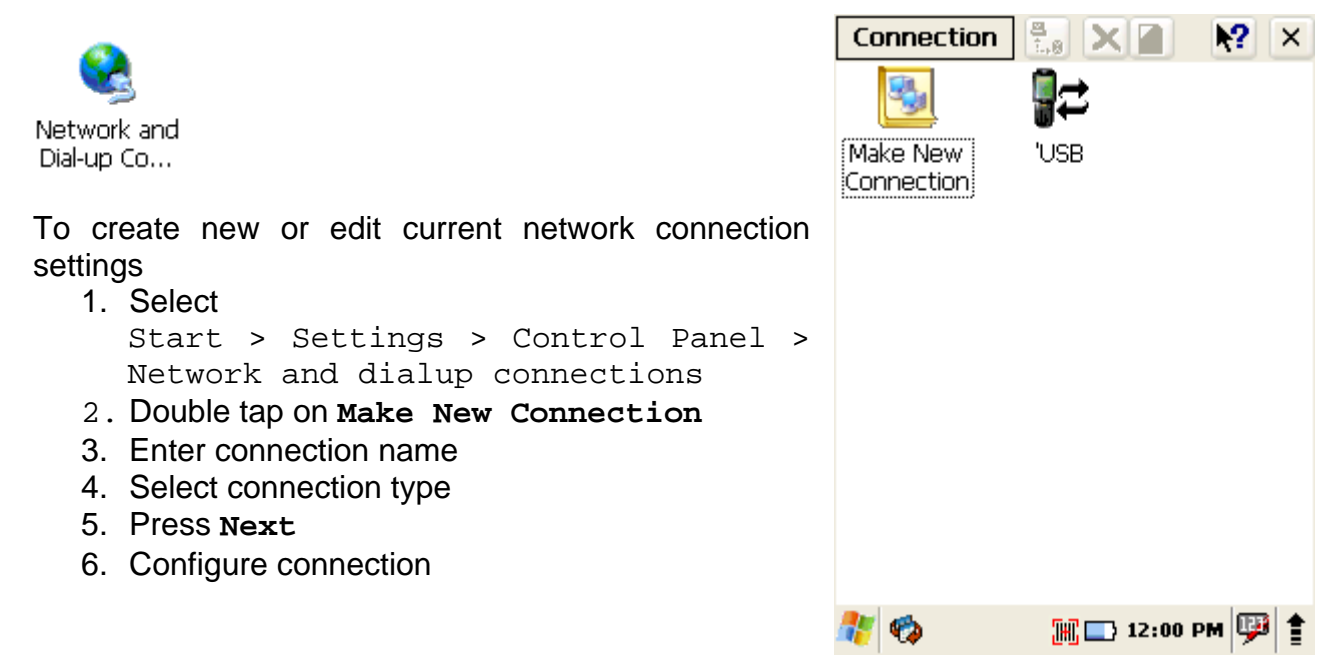

## **5.10.1 Change IP address or DHCP settings**

- 1. Select Start > Settings > Control Panel > Network and dialup connections
- 2. Tap and hold on connection
- **3.** Press **Properties**
- 4. Select to automatically obtain an IP address via DHCP or manually enter address

- 5. Click on **Name Servers** tab and enter DNS servers IP addresses
- 6. To exit Network connection properties, press **OK** from the control bar, or press the  $\lt$  ENT  $>$  key on the keypad.

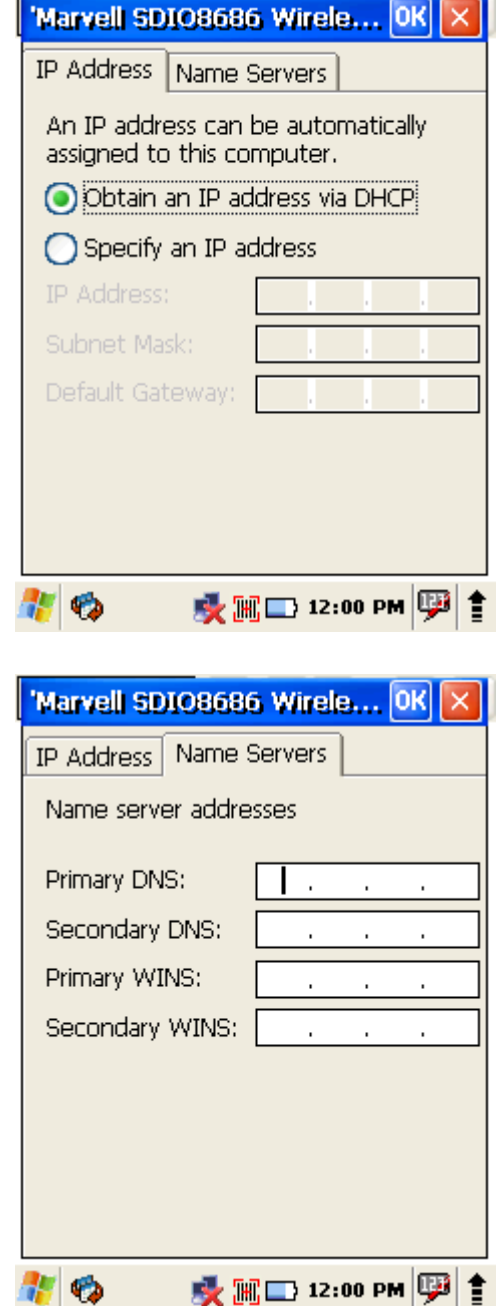

ם הכבור

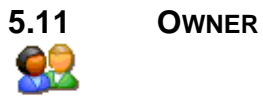

Owner

To change the Owner default settings:

1. Select

Start > Settings > Control Panel > Owner Properties

- 2. Enter data using the input panel or the keypad on the PDA.
- 3. In the **Notes** tab set additional notes.
- 4. In the **Network ID** tab enter information to gain access to network resources.
- 5. To exit the Owner Properties control panel, press **OK** from the control bar, or press the  $\lt$  **ENT**  $\gt$  key on the keypad.

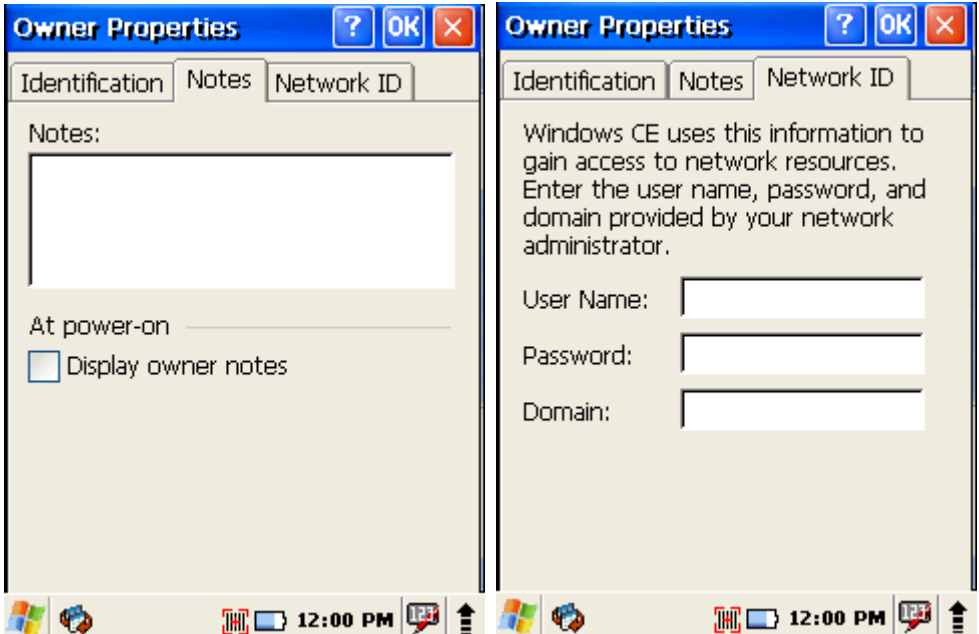

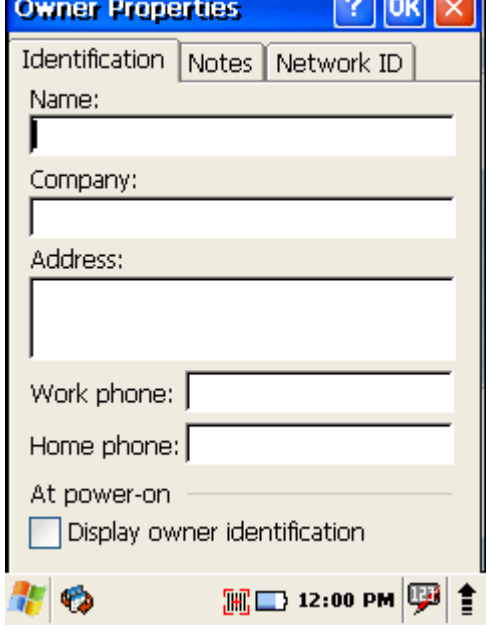

key on the keypad.

**5.12 PASSWORD** ര£ Password To change the Password default settings: 1. Select Start > Settings > Control Panel > Password Properties 2. Enter the desired password twice as indicated in the two fields. 3. Select to enable password protection at power-on. 4. To exit the **Password properties** panel, press OK from the control bar, or press the < ENT >

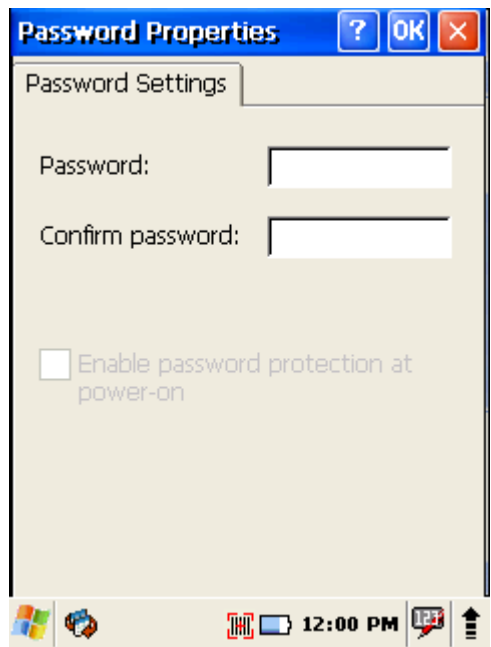

**5.13 PC CONNECTION**

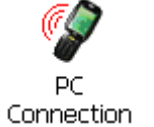

The PC Connection control panel determines how ActiveSync works with the PDA. To modify the default settings:

- 1. Select Start > Settings > Control Panel > PC Connection.
- 2. Select the first checkbox to enable direct connections to the desktop computer.
- 3. Tap the **Change Connection** button to modify the connection method from USB or Serial.
- 4. To exit the **Change Connection** dialog, press **OK** from the control bar, or press the  $\lt$  ENT  $>$  key on the keypad.

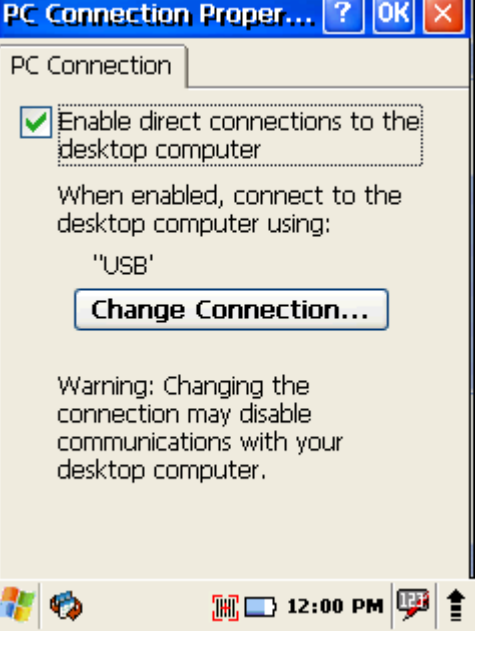

# **5.14 POWER PROPERTIES**

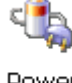

#### Power

## **5.14.1 Battery tab**

To see main and backup battery level indicators open<br>Start > Settings > Control panel Start > Settings > Control panel > Battery

or double tap on **Battery** icon in taskbar.

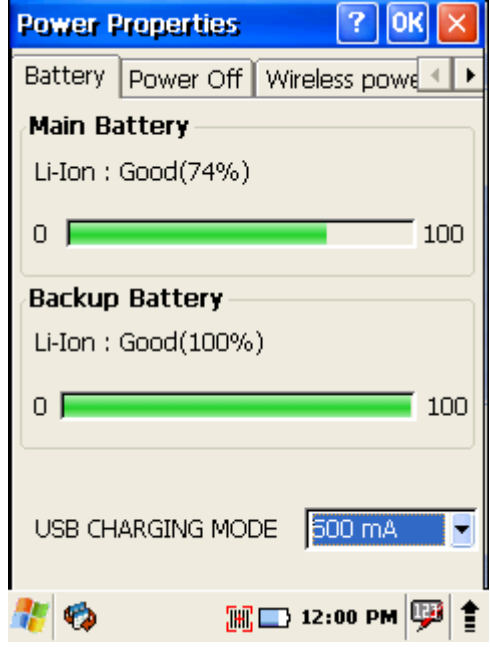

#### **5.14.2 Power off tab**

To adjust power management settings,

- 1. Select Start > Settings > Control Panel > Power.
- 2. Set idle time when on battery power before device suspends.
- 3. Set idle time when on external power before device suspends.
- 4. To exit, press **OK** from the command bar, or press the < ENT > key on the keypad.

To save battery life it is recommended to set idle time as short as possible.

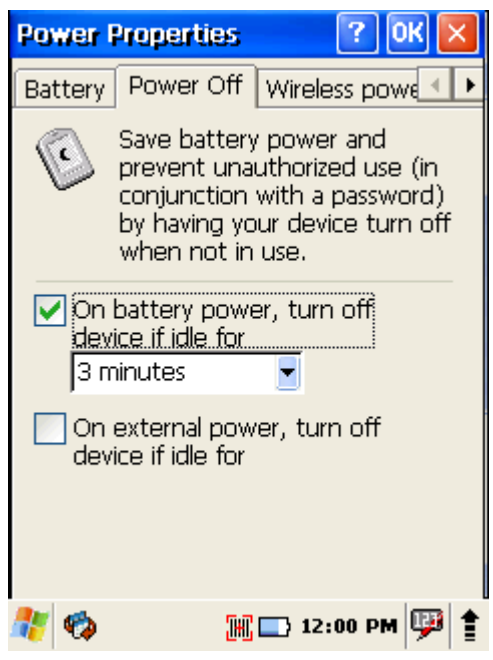

## **5.14.3 Wireless power tab**

Turn on or off and set detailed configuration of the wireless devices.

- 1. Open Start > Settings > Control Panel > Wireless power
- 2. Enable **Max Power.** Wireless device will work with maximum power. This option shortens battery life.
- 3. **Automatically Connect** after wake up device will automatically reconnect to available preferred wireless network.
- 4. Tap on **Wireless power** button to turn on wireless.
- 5. Tap on **BlueTooth Power** button to turn on Bluetooth wireless device.
- 6. To exit, press **OK** from the command bar, or press the  $\epsilon$  ENT  $>$  key on the keypad.

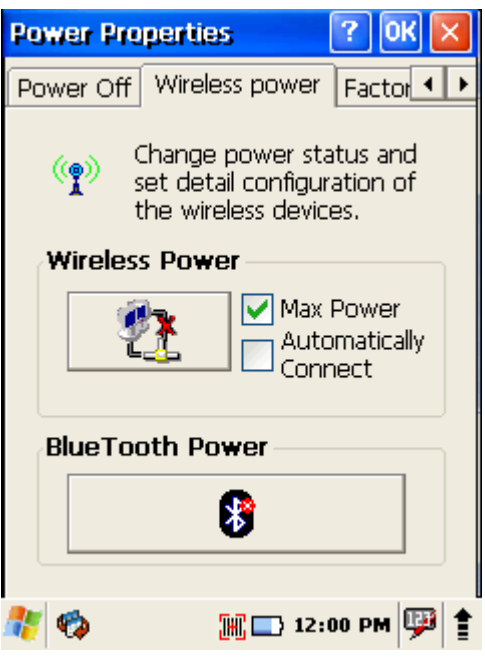

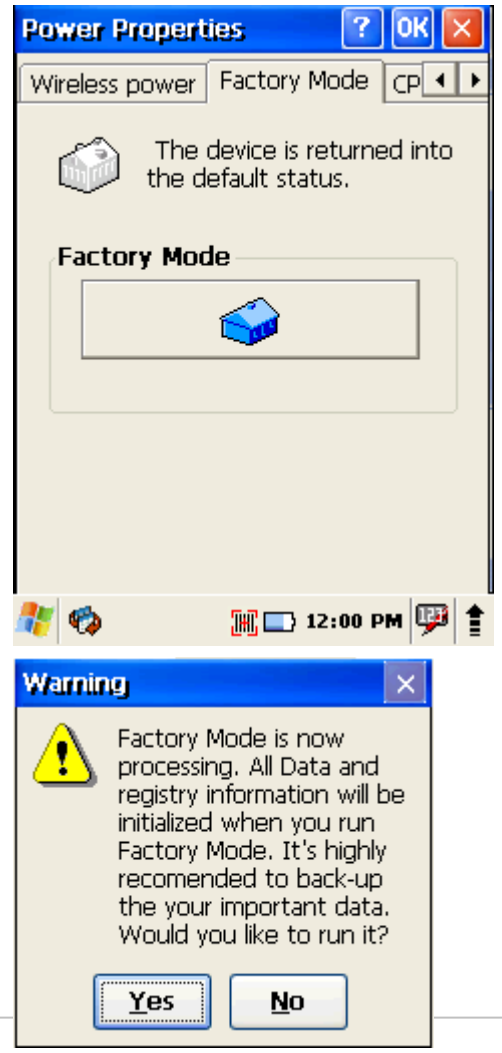

## **5.14.4 Factory Mode tab**

If devices performance becomes unstable or settings have been changed to state when it is not possible to undo them then it is recommended to perform reset to factory mode.

- 5. Select Control Panel -> Power -> Factory mode tab
- 6. Tap on **Factory mode**
- 7. Confirm by taping on **Yes**
- 8. After restart you will need to align screen

All data and custom settings will be lost if Factory mode is performed. It is recommended to backup all your data to removable storage or to other computer before performing a Factory mode.

#### **5.15 PROGRAM BUTTONS**

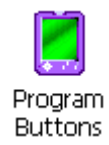

1. Select

Start > Settings > Control Panel > Program buttons

- 2. Select programmable button from list
- 3. Chose its type:
	- •**Default** button will be assigned default function
	- •**No function** button does not have any functions
	- •**Scan key**  button is used as Scan key
	- •**Application** click on **Open** button and select application to bind with this key
- 4. To exit, press **OK** from the command bar, or press the  $\epsilon$  ENT  $>$  key on the keypad

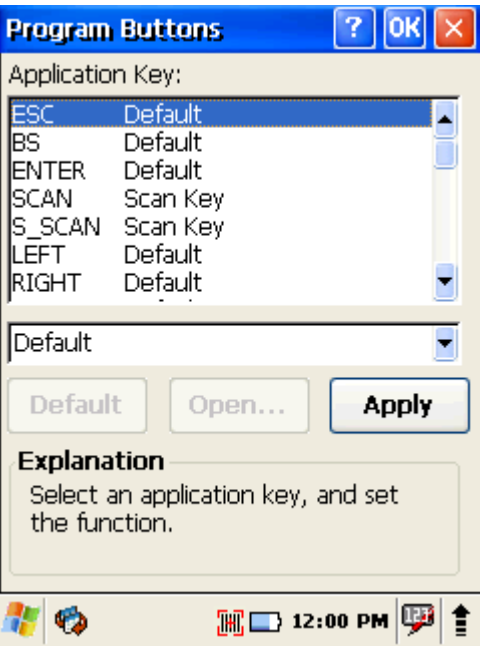

**5.16 REGIONAL SETTINGS**

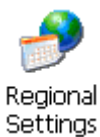

To change the Regional Settings defaults:

- 1. Select
	- Start > Settings > Control Panel > Regional Settings.
- 2. Select the desired language/location.

3. Review the Appearance Samples in the bottom half of the screen. Select the tab at the top for any settings you wish to change. Options to modify include Number, Currency, Time, and Date.

4. To exit **Regional Settings**, press **OK** from the control bar, or press the <Enter> key on the keypad.

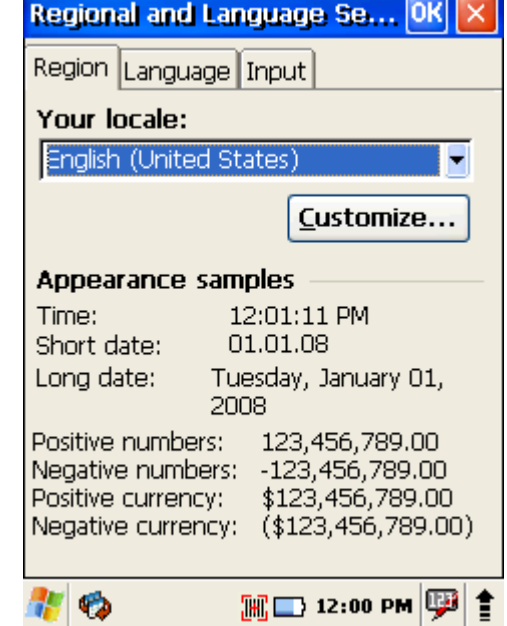

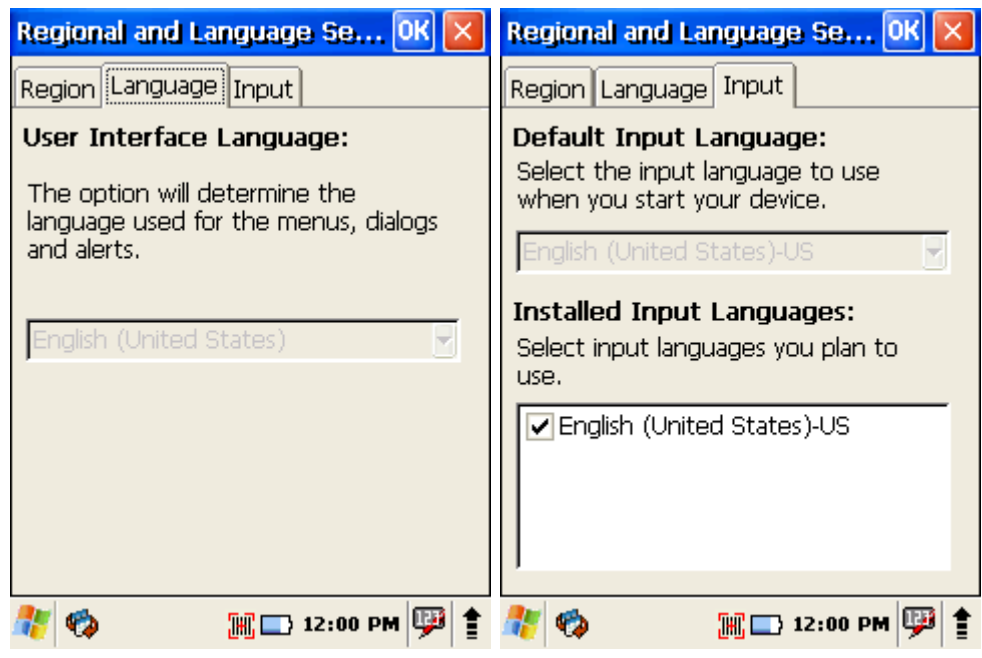

**5.17 SCANNER CONFIGURE** HHHHH

Scanner Configure

To change the Scanner Settings and bar code types, complete as follows:

Go to

Start > Programs > Scanner > Quick ScanSet to open the bar code scanning application. The only indicator that the program is open is the bar code System Tray icon. Quick ScanSet starts automatically as device boots.

Select/tap the bar code icon in the System Tray to open the menu shown in image on the left.

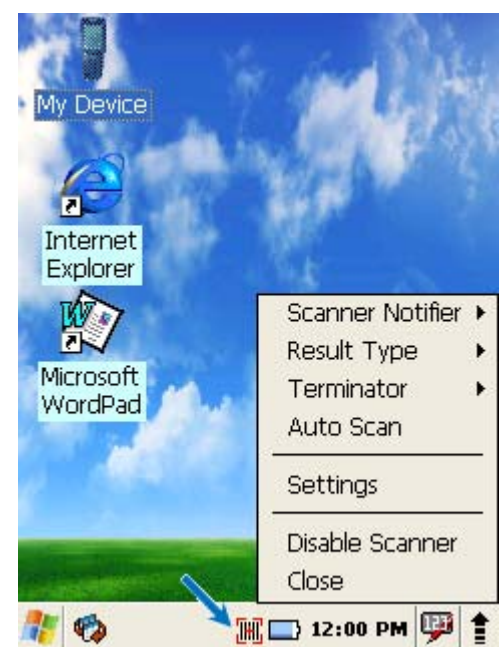

• Select **Settings** to open the **Scanner Configure** applet.

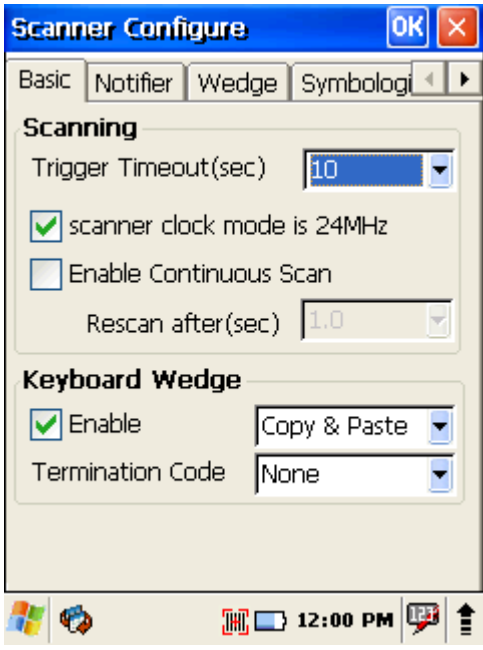

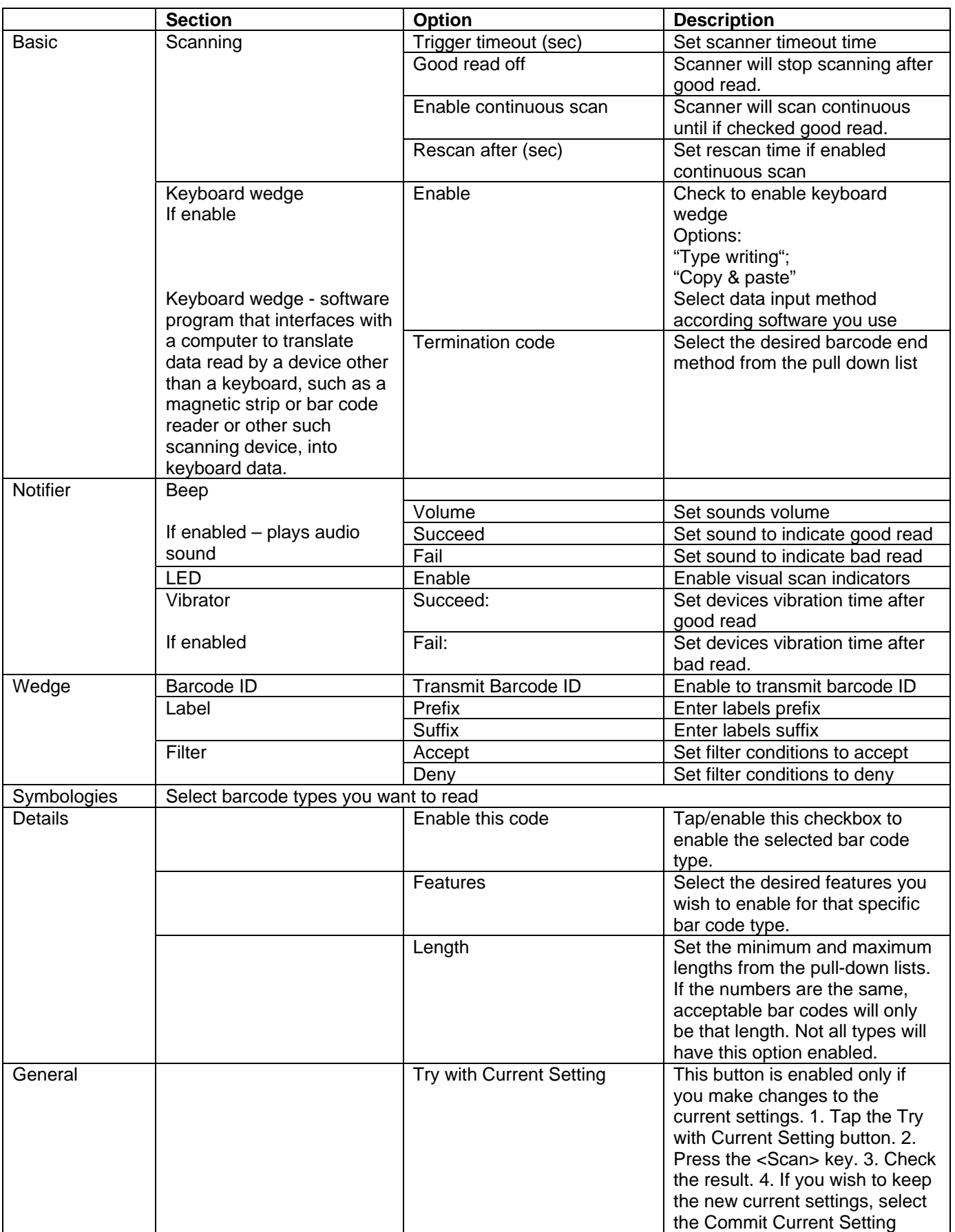

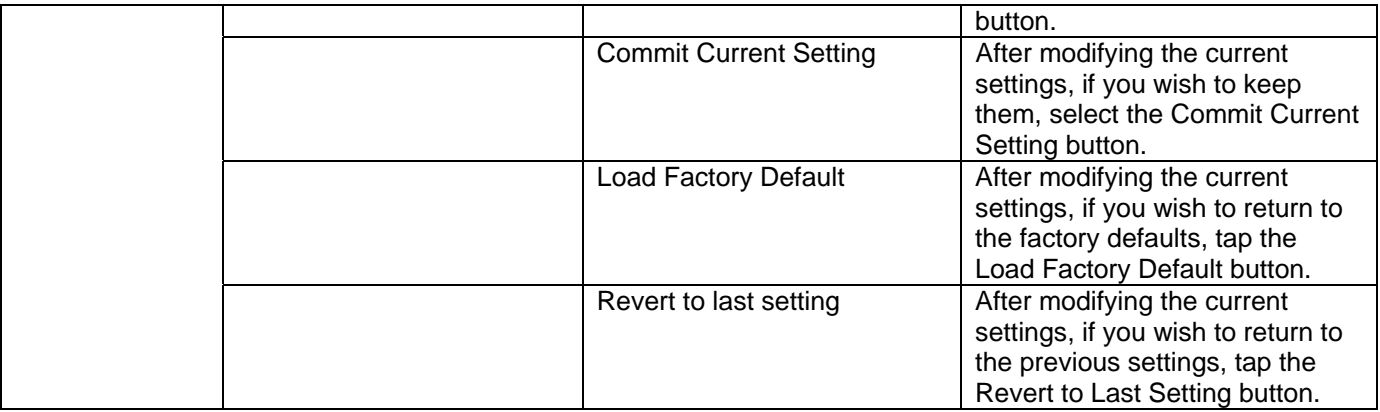

**5.18 STORAGE MANAGER**

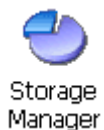

To change the Storage Properties control panel default settings:

- 1. Insert secure digital (SD) storage card into the PDA. Select Start > Settings > Control Panel >
- Storage Properties 2. From the Storage manager pull-down list, select the desired storage device.
- 3. You can also format, perform scandisk and defrag.
- 4. To save and exit the **Storage Properties** control panel, press **OK** from the control bar, or press the < ENT > key on the keypad.

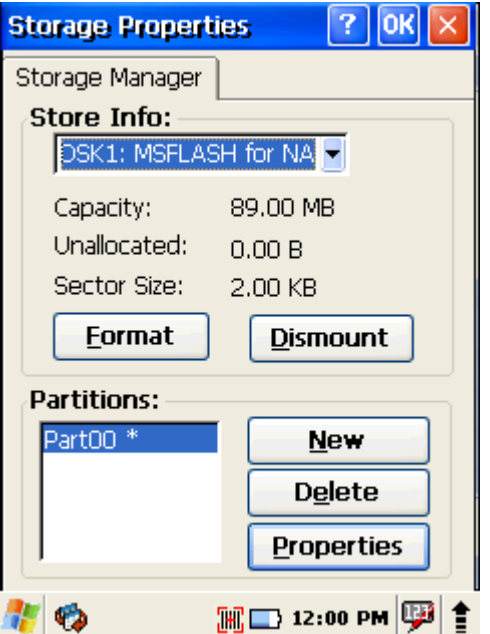

**Formatting the DiskOnChip will erase all files and programs stored in Flash Memory.** 

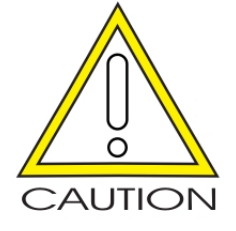

#### **5.19 SYSTEM PROPERTIES**

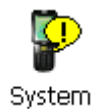

Refer to the System control panel for information related to the system.

## **5.19.1 General**

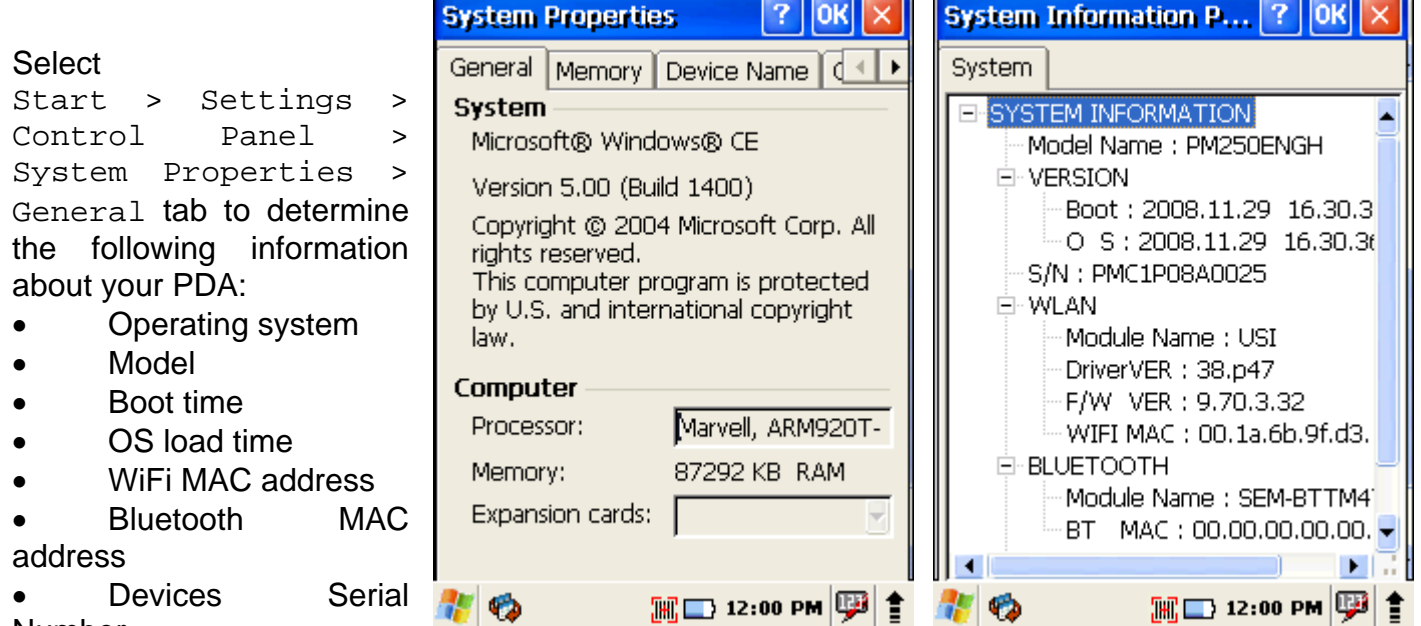

Number

Wireless device address is shown when wireless devices are turned on for the first time.

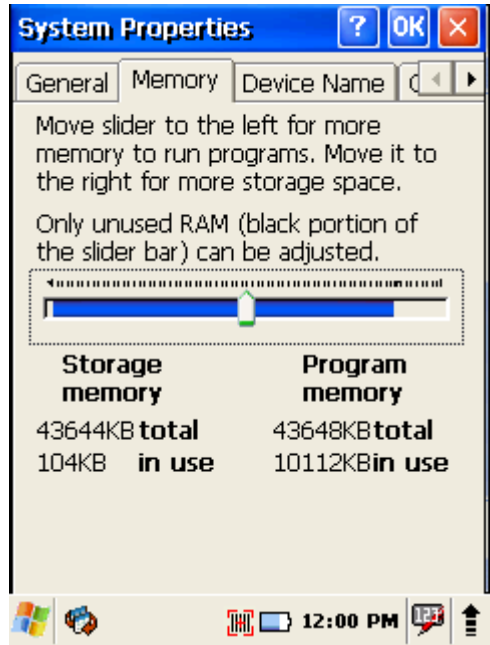

## **5.19.2 Memory**

Move the slider to adjust memory allocation. Move slider to the left for more memory to run programs. Move it to the right for more storage space.

## **5.19.3 Device name**

Your device uses this information to identify itself to other computers.

The Input Panel will open to facilitate data entry.

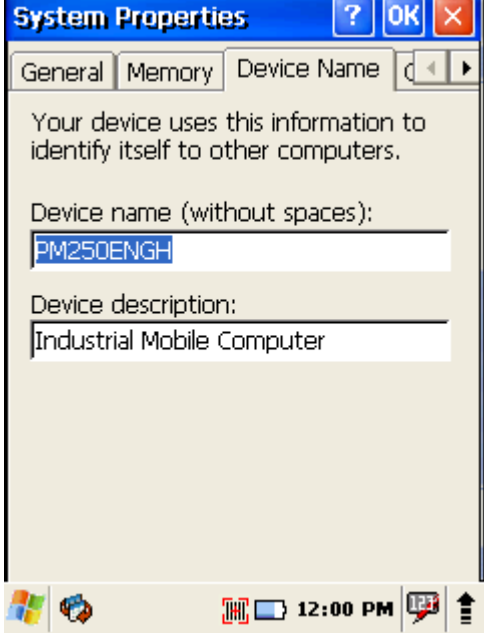

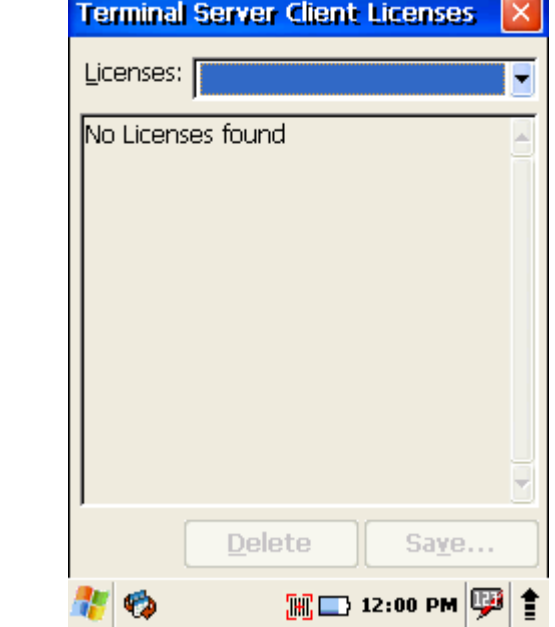

**5.20 TERMINAL SERVER CLIENT LICENCES** Terminal Server Clie...

Select

Start > Settings > Control Panel > Terminal server client licenses

#### **5.21 VOLUME & SOUNDS PROPERTIES**

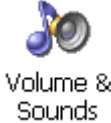

#### Select

Start > Settings > Control Panel > Volume & sound

Adjust sound volume and enable sounds.

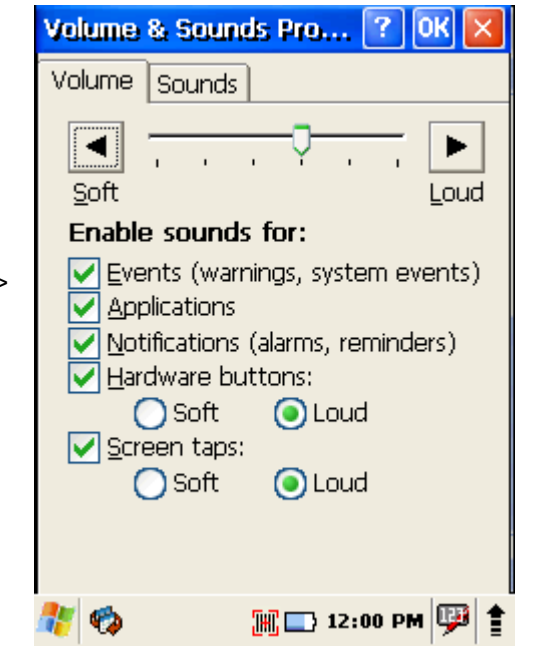

Change sounds for different items.

Copy custom wav file into /windows directory and select it from list.

To save and exit the **Volume & sounds properties** control panel, press **OK** from the control bar, or press the  $\langle$  ENT  $\rangle$  key on the keypad.

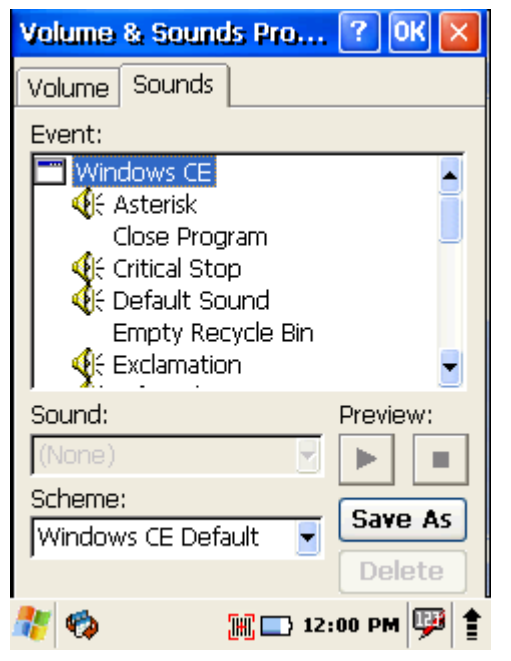

# **6 Networks, Communications and Connections**

The screen shots in the manual were taken and the procedures were written using Windows® XP. If you are using Windows® NT or Windows® 2000, appearance and procedures may be slightly different.

#### **6.1 MICROSOFT® ACTIVESYNC**

#### **6.1.1 Installation**

Microsoft® ActiveSync is a file transfer tool to synchronize the files on a PC with the files on your PDA. PM250 comes from the factory with ActiveSync loaded.

If you have ActiveSync already installed on your PC, make sure that you have v4.5 or higher.

To install Microsoft® ActiveSync, complete the following steps on the PC:

1. Download ActiveSync from Microsoft® Windows CE .NET website:

http://www.microsoft.com/mobile/pocketpc/downloads/.

2. Install the most current version of Microsoft® ActiveSync (v4.5 or higher) on the host PC

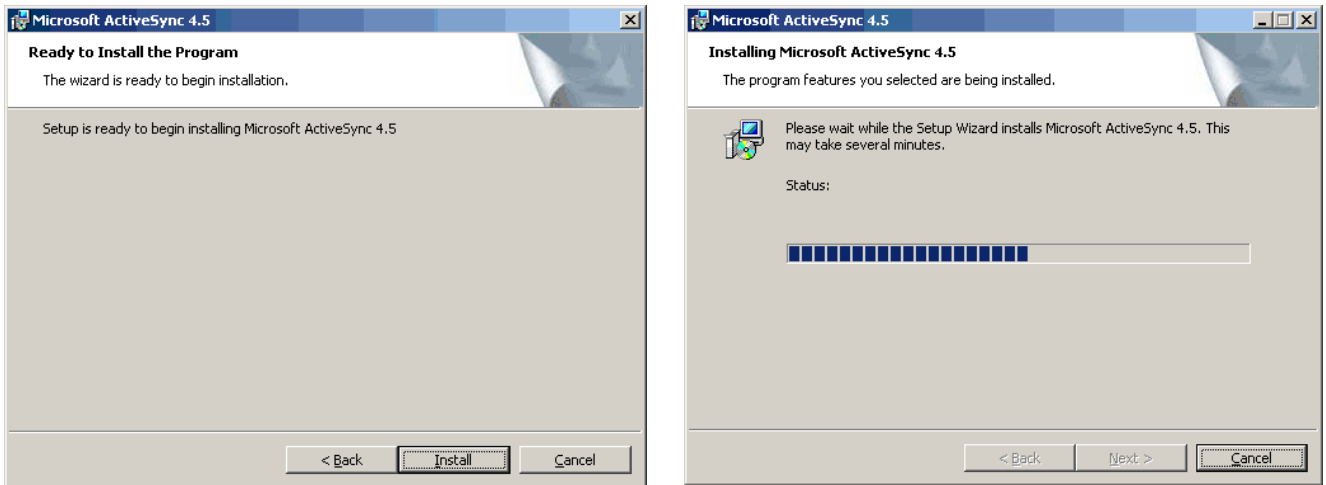

## **6.1.2 Setting up a Partnership**

During the Microsoft ActiveSync installation, you were prompted to create a partnership with your mobile device. When you set up a partnership, you select synchronization and file conversion settings, which are contained in a file on your desktop computer. This file enables your desktop computer to recognize your device. Only devices that have a partnership with a desktop computer can synchronize information between the two computers.

Partnerships are stored in ActiveSync and have the same name as the corresponding device. Your desktop computer can set up partnerships with many different mobile devices, but a device can have partnerships with only two computers.

For more information on partnerships, please refer to your Microsoft ActiveSync documentation or help file.

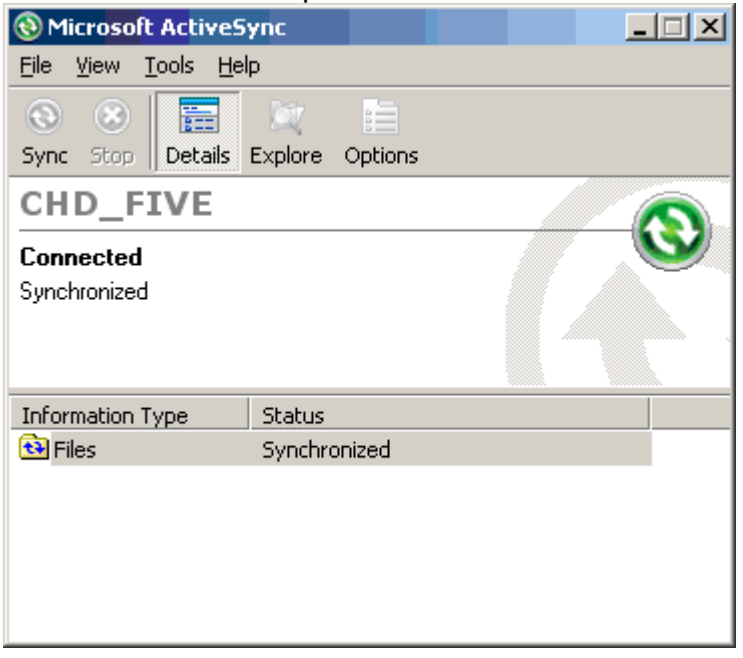

## **6.1.3 Exploring the Mobile Device**

To transfer files, complete the following steps on the host PC: Transferring Files

Select Start > Programs > Microsoft ActiveSync.

Double-click on the ActiveSync icon in the System Tool Tray.

After you have established a connection with your PDA, click on the Explore button at the top of the ActiveSync window (or select Explore from the File menu).

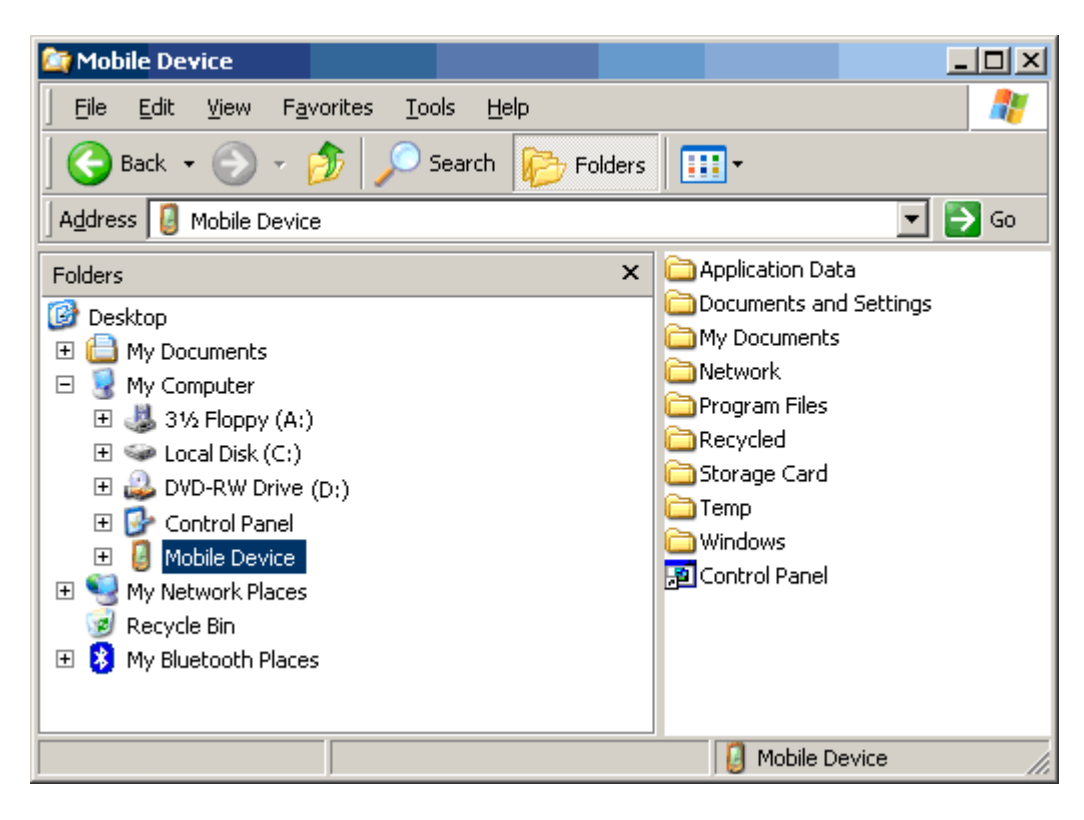

Navigate to the target directory on your portable and copy the desired file by using the Copy/Paste method or dragging and dropping the desired file(s) into the folder.

Depending on the file type, ActiveSync may convert the file into a format appropriate for the Windows CE .NET device.

#### **6.2 WIRELESS NETWORK**

PM250 comes from factory with default built in wireless network adapter. You can connect device to secured wireless networks or open network.

To connect to secured network contact network administration.

Wifi card MAC address can be found under Start > Settings > Control Panel > System. If no address is shown please turn Wireless LAN on.

## **6.2.1 Enabling Wireless LAN**

- 1. Tap on arrow and open device control window
- 2. Select **Turn Wireless LAN On**

This also can be done by:

- 1. Open Start > Settings > Control Panel > Power properties > Wireless power
- 2. Select **Wireless power ON**

Wireless Icon appears on taskbar.

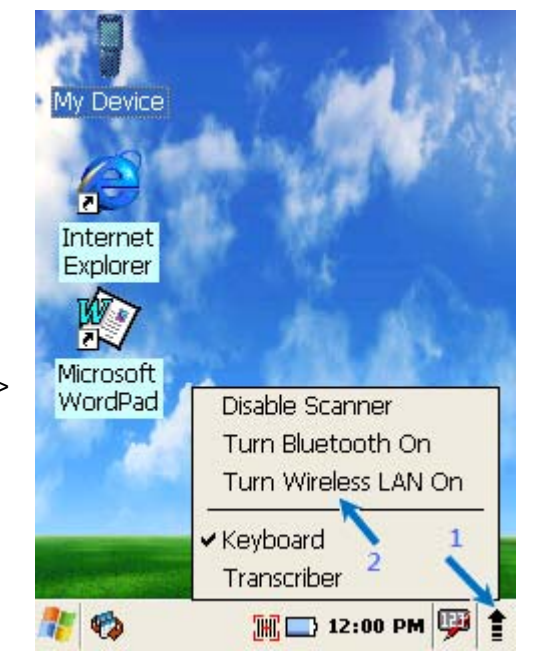

### **6.2.2 Set up wireless network**

To set up connection to wireless network:

Double-tap on Network icon.

Select Wireless information

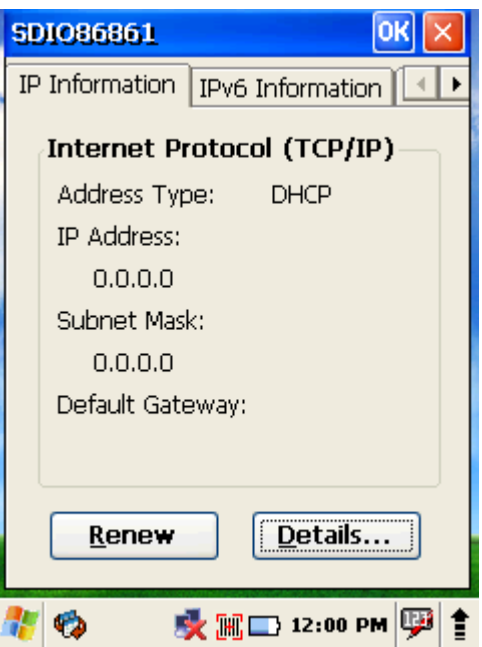

Select a network and press connect or right tap for more options. Double tap on **Add New …** to set up new connection when network is not visible.

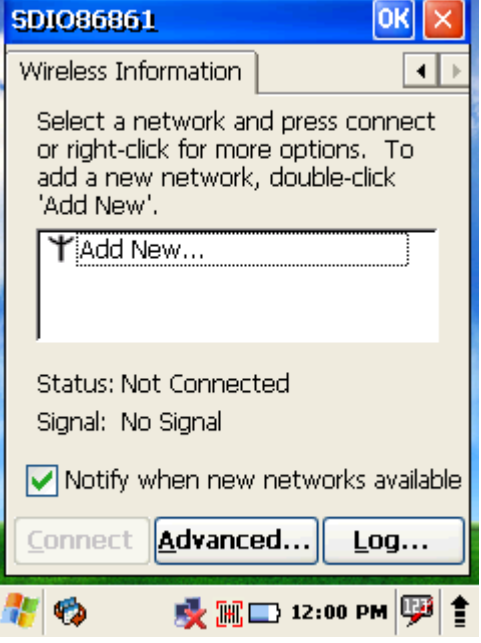

**WPA-PSK** 

OK 1. Enter **Network name (SSID) Wireless Properties** 2. Check if **This is an ad hoc network**. Network name (SSID): **Ad hoc** is a network connection method when connection is established for the duration of one session and requires no base station. This is an ad hoc network Instead, devices discover others within range Encryption: IAES ۳ to form a network for those computers. Devices may search for target nodes that are Authentication: WPA2 ٠ out of range by flooding the network with Network key: broadcasts that are forwarded by each node. Kev index:  $\sqrt{}$  The key is provided automatically 3. Select encryption AES - **Advanced Encryption Standard**  Enable 802.1X authentication TKIP **- Temporal Key Integrity Protocol** EAP type: TLS **Properties** 4. Select authentication methods:  $\clubsuit$   $\mathbb{H}$   $\Box$  12:00 PM  $|\mathfrak{P}|$ にゅ **Open Shared WPA WPA2 WPA2-PSK** 

Wi-Fi Protected Access (**WPA** and **WPA2**) is a class of systems to secure wireless (Wi-Fi) computer networks. It was created in response to several serious weaknesses found in the previous system, Wired Equivalent Privacy (WEP). WPA implements the majority of the IEEE 802.11i standard, and was intended as an intermediate measure to take the place of WEP while 802.11i was prepared. WPA is designed to work with all wireless network interface cards, but not necessarily with first generation wireless access points. WPA2 implements the full standard, but will not work with some older network cards.

**Pre-shared key** mode (PSK, also known as personal mode) is designed for networks without of an 802.1X authentication server. Each user must enter a passphrase to access the network. The pass phrase may be from 8 to 63 printable ASCII characters or 64 hexadecimal digits (256 bits). The pass phrase may be stored on the user's computer at their discretion under most operating systems to avoid re-entry. The pass phrase must remain stored in the Wi-Fi access point.

5. Enter **Network key** (network passphrase/ password) and if needed **Key index**.

#### 6. Select **EAP type**

Extensible Authentication Protocol, or **EAP**, is a universal authentication framework frequently used in wireless networks and Point-to-Point connections.

#### TLS - Transport Layer Security

PEAP - Protected Extensible Authentication Protocol, Protected EAP, or simply PEAP, is a method to securely transmit authentication information, including passwords, over wired or wireless networks.

## **6.2.3 Preferred networks**

In some areas there are more than one wireless networks available to connect.

Select wireless network and tap on **Advanced …** button.

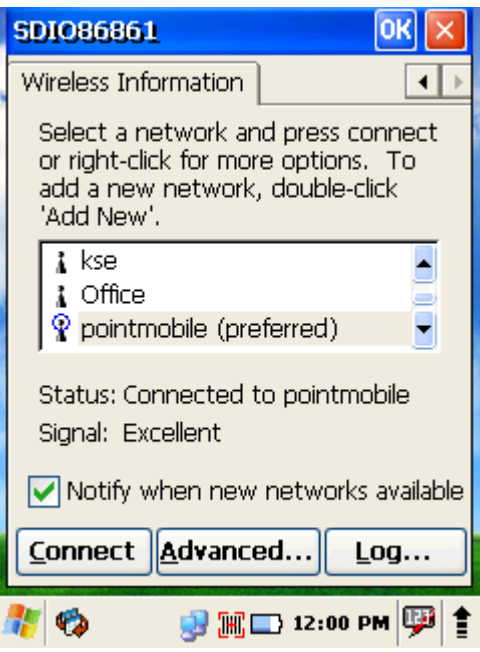

Tap on Network name and use control buttons **Up/Down** to change priority or **Delete** – to remove network from list.

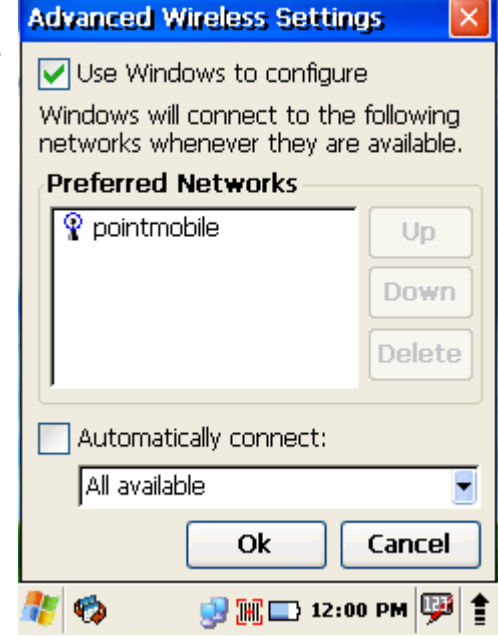

## **6.2.4 Automatic connections**

Also check to what device can automatically connect:

- All available
- Only access points
- Only computer to computer

## **6.2.5 Connect to wireless network**

Selected desired connection and tap on Connect button.

About IP addresses or DHCP server – see section: Change IP address or DHCP settings

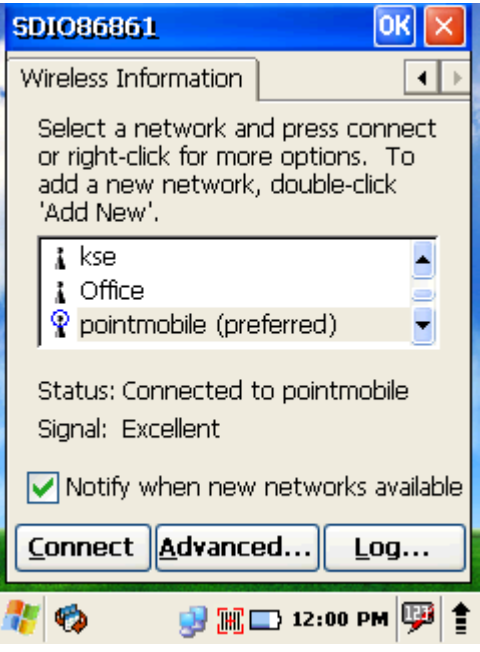

### **6.3 BLUE TOOTH**

Bluetooth wireless technology is a short-range communications technology to connect portable and/or fixed devices while maintaining high levels of security.

## **6.3.1 Turn on Bluetooth**

- 1. Select device panel
- 2. Tap on **Turn Bluetooth On**

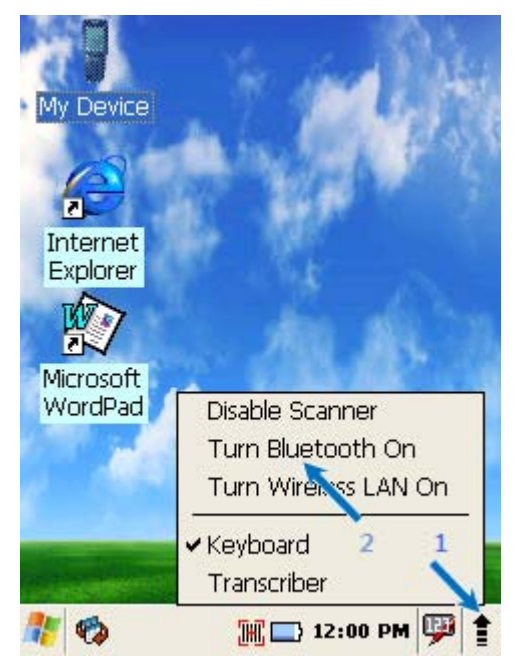

3. In task bar Bluetooth icon appears

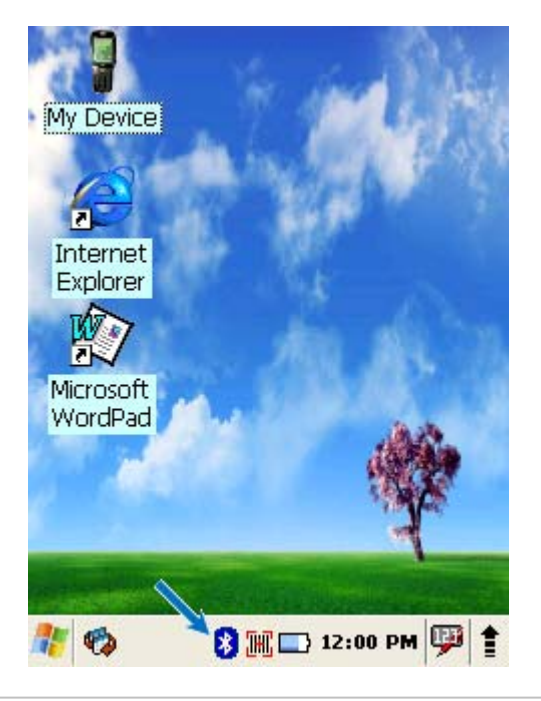

# **6.3.2 Connect to other devices**

Before connecting make sure that other devices Bluetooth connection is enabled.

- 1. Double tap on Bluetooth icon in task bar or Start-> Settings -> Control Panel -> Bluetooth device properties
- 2. Bluetooth manager appears on screen
- 3. Tap **Scan Device** button

Available services of all devices in range will be shown in Bluetooth manager.

## **6.3.3 Pairing Bluetooth devices**

To connect to Bluetooth device usually they must be paired – on each device entered same passkey number. If you connect to devices without input methods (printers, headsets etc.), please refer to devices user manual about pairing.

- 1. Double tap on desired devices service
- 2. Select **Trusted** from dropdown menu
- 3. You will be prompted
- 4. Click on **Yes** button

5. Enter random 4 digits (if pairing with device without possibility to input (refer to devices user manual) and tap on **Yes**

6. Enter same digits on other device when prompted.

7. After pairing double tap on devices service and select **Active**

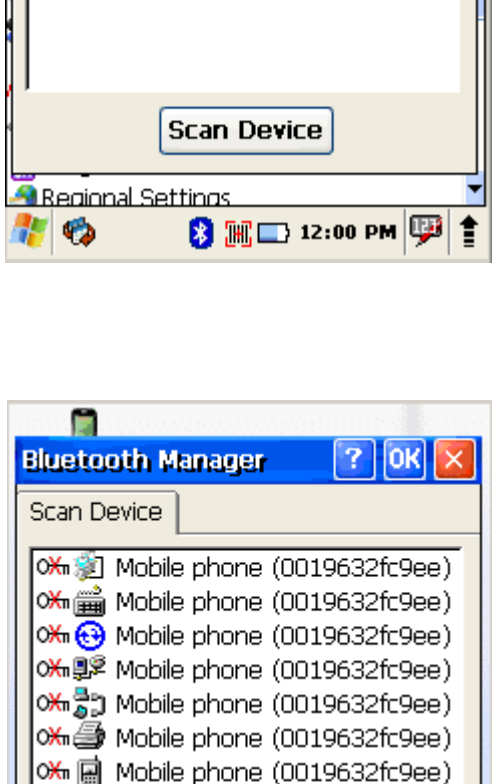

Scan Device

**B**  $\mathbb{H}$   $\Box$  12:00 PM  $|\mathbb{F}|$ 

 $\blacksquare$ 

Ø

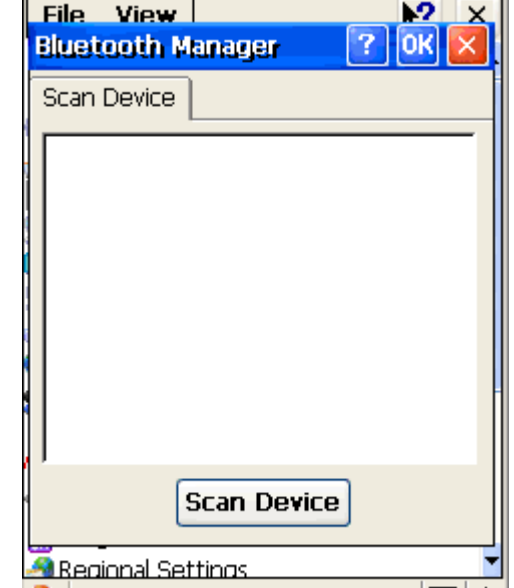

i Fi

#### User manual PM250

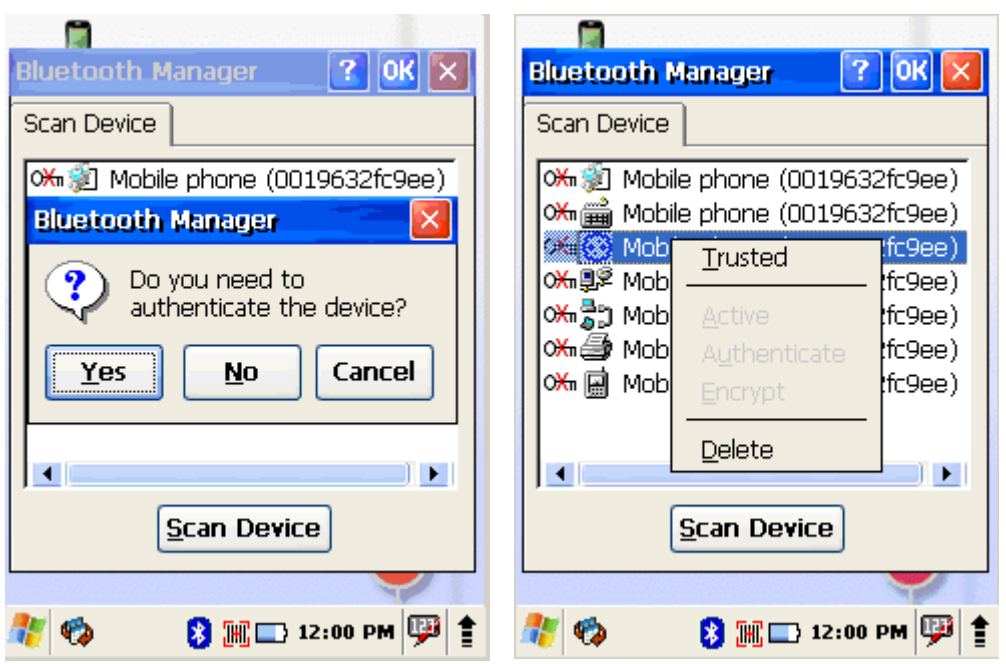

### **6.3.4 Setting up connection to mobile phone**

Use GSM mobile phone as modem to connect to Internet using GPRS (*General Packet Radio Service*) data connection.

Contact your mobile phone provider about GPRS configuration, coverage and fees and check mobile phone manual if your phone supports GPRS data transfer and has a Bluetooth connection available.

This is also available if your mobile phone and network supports 3G data transfer.

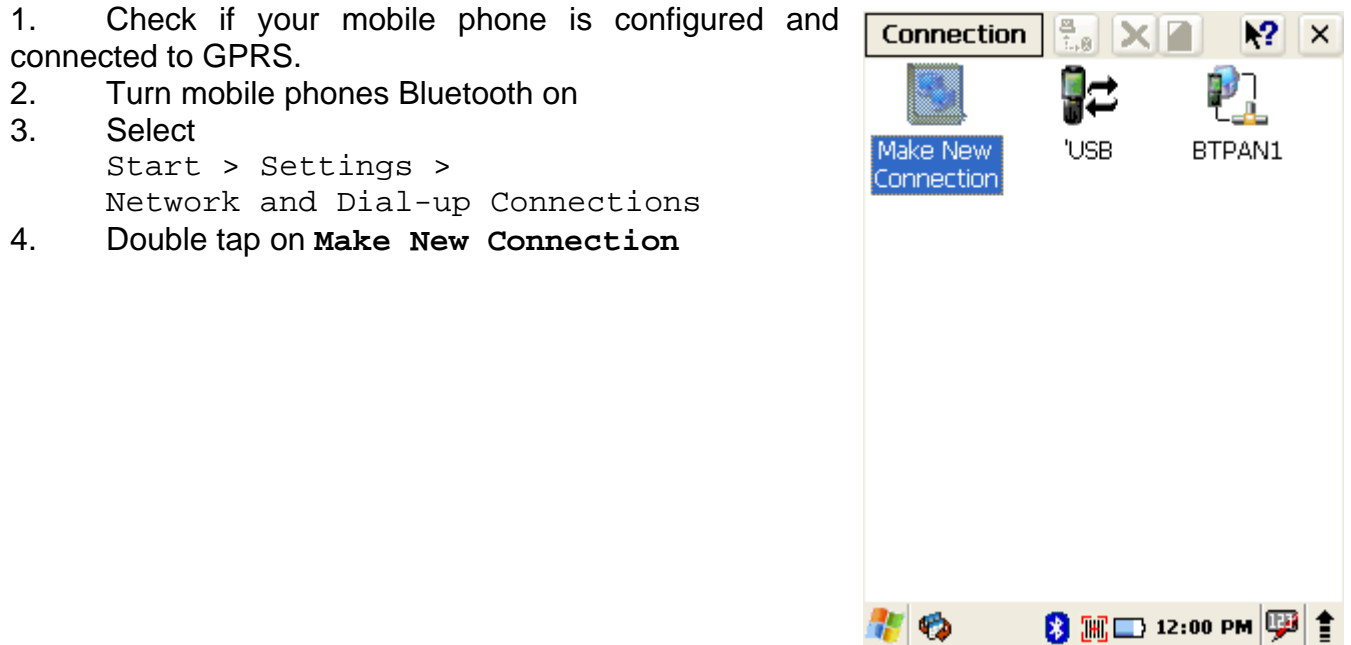

**5.** Chose **Dial–up connection** and press **Next** 

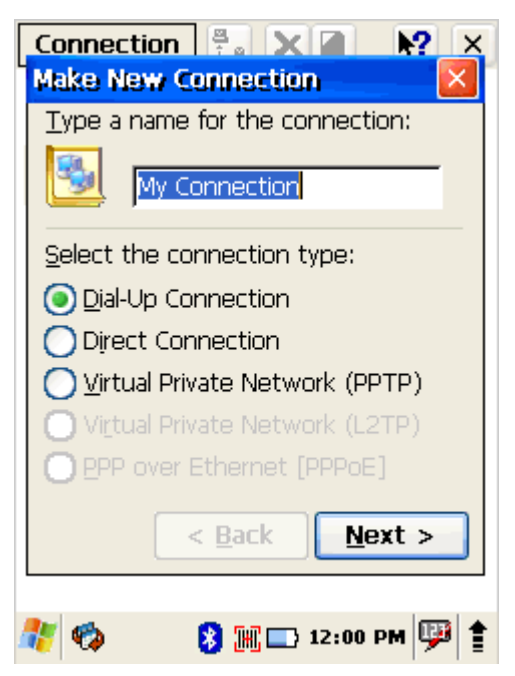

### 6. Press **Bluetooth**

7. Select and activate data modem service of your mobile phone (see more - Pairing Bluetooth devices) and press **OK**

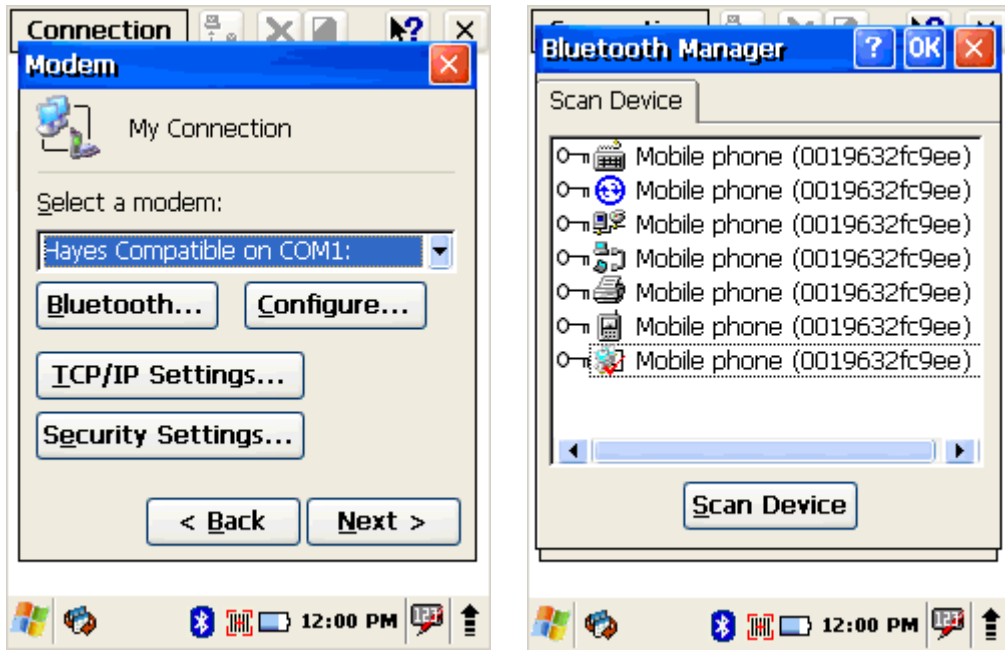

8. From **Select a modem**: dropdown menu select Mobile phone modem and press Next

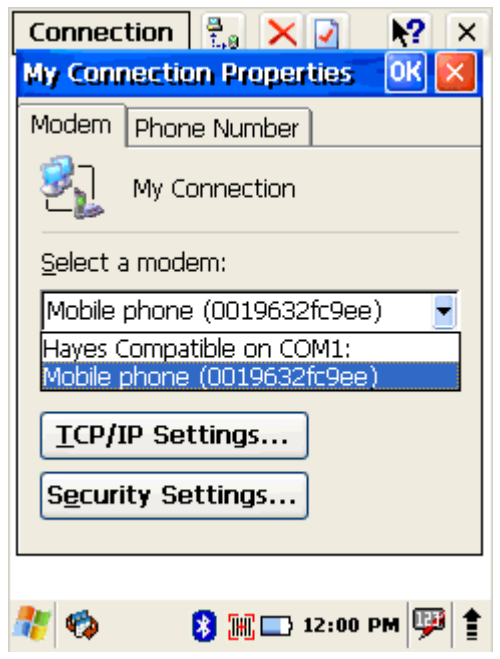

Enter dial-up phone number (contact mobile network services provider for more information about connecting to Internet using mobile phone)

9. Tap on **Finish** 

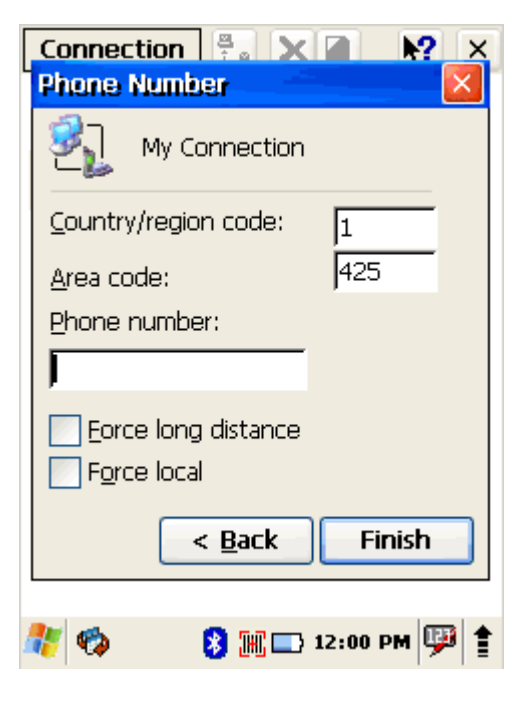

## **6.3.5 Connecting to internet**

1. Double tap on New connection

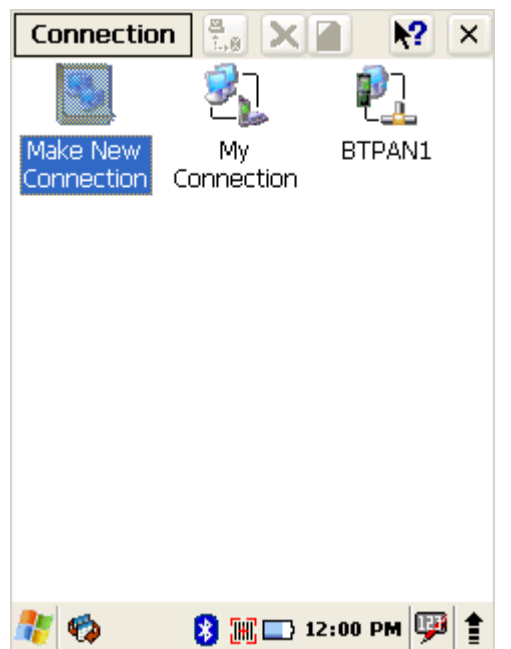

2. Enter **Username, Password** and **Domain** (contact mobile phone service provider)

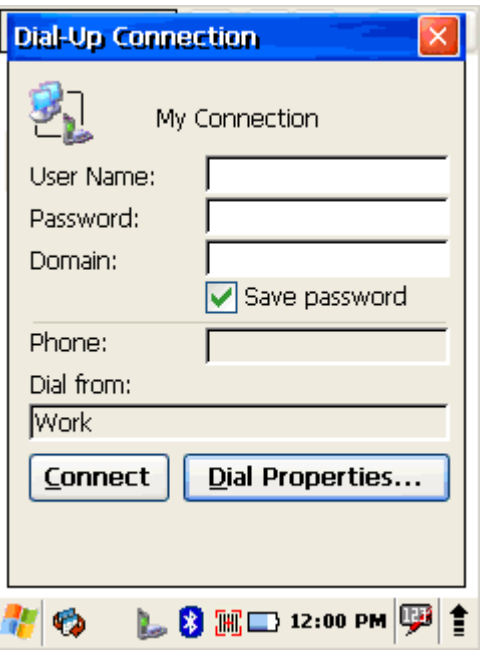

3. Press **Dial properties…** to edit dialling codes and prefixes.

4. Tap on **Connect** to connect mobile phone.

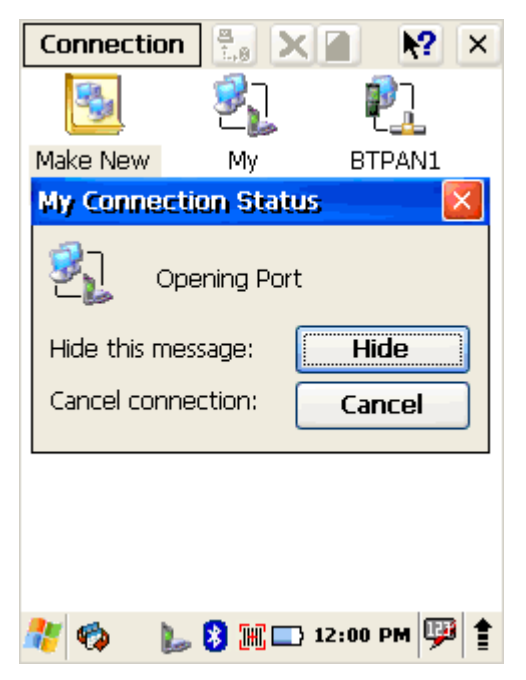

- 5. Run Internet Explorer
- 6. Select
	- Tools > Options > Connection tab
- 7. From **Autodial name** dropdown list select

created connection

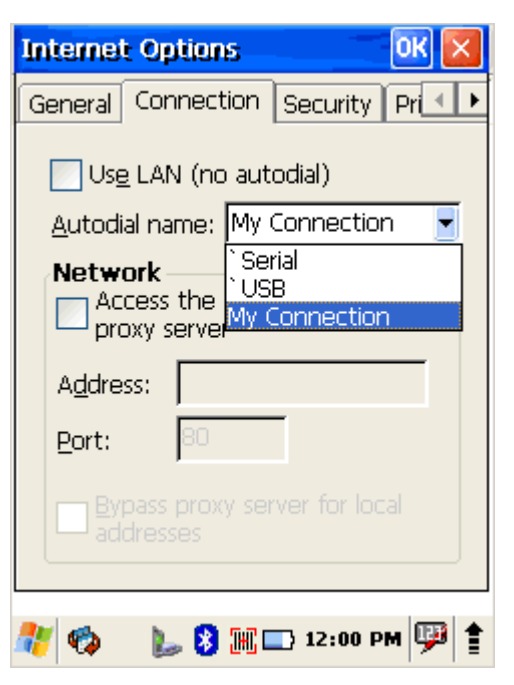

#### **6.4 VIRTUAL PRIVATE NETWORK**

A virtual private network (VPN) is a private communications network often used to communicate confidentially over a public network. VPN traffic can be carried over a public networks on top of standard protocols, or over a service provider's private network. A VPN can send data across secured and encrypted private channels between two points.

## **6.4.1 Setting up Virtual Private Network connection**

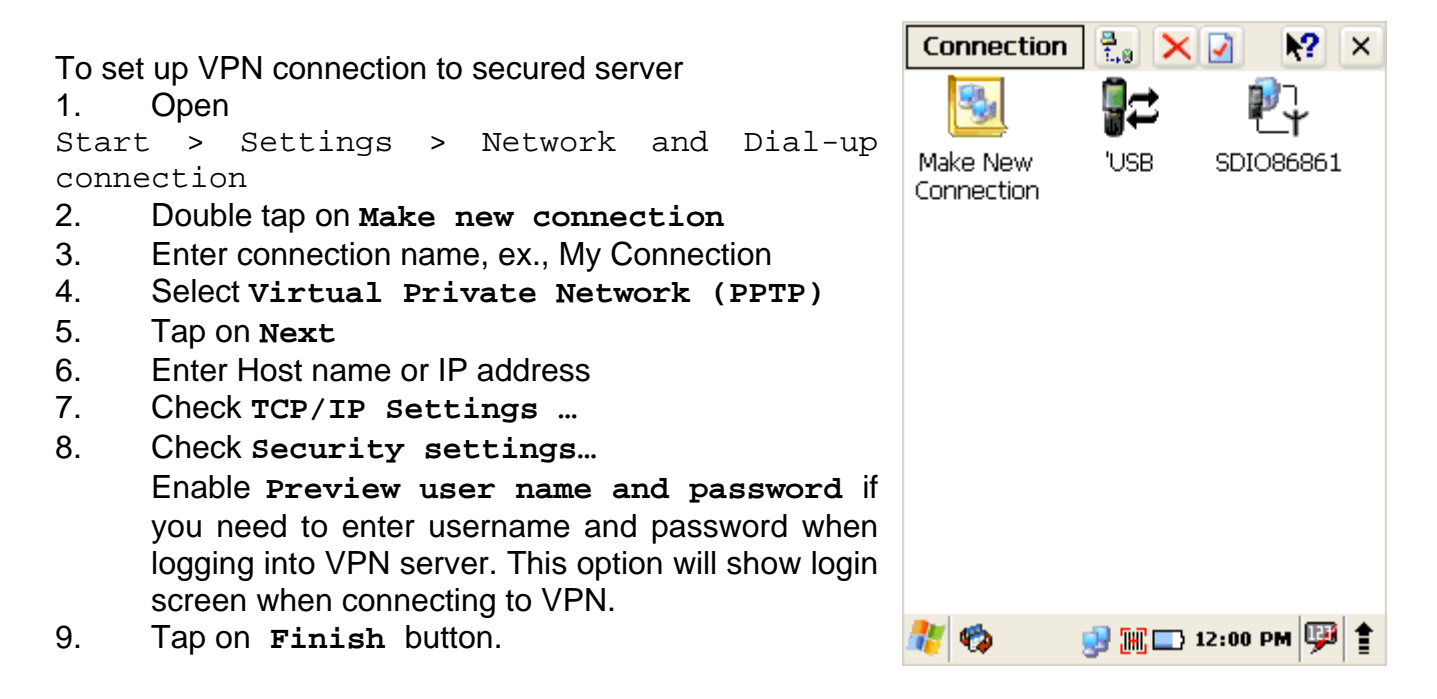

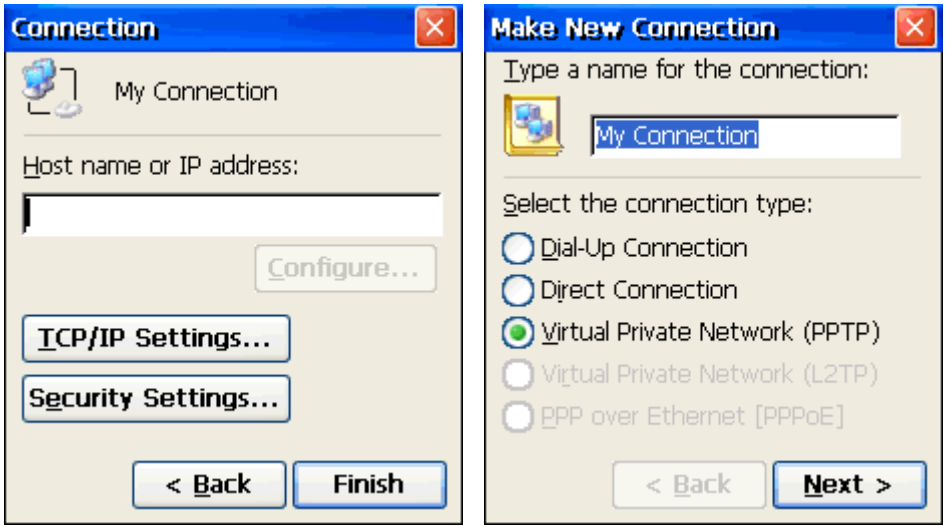

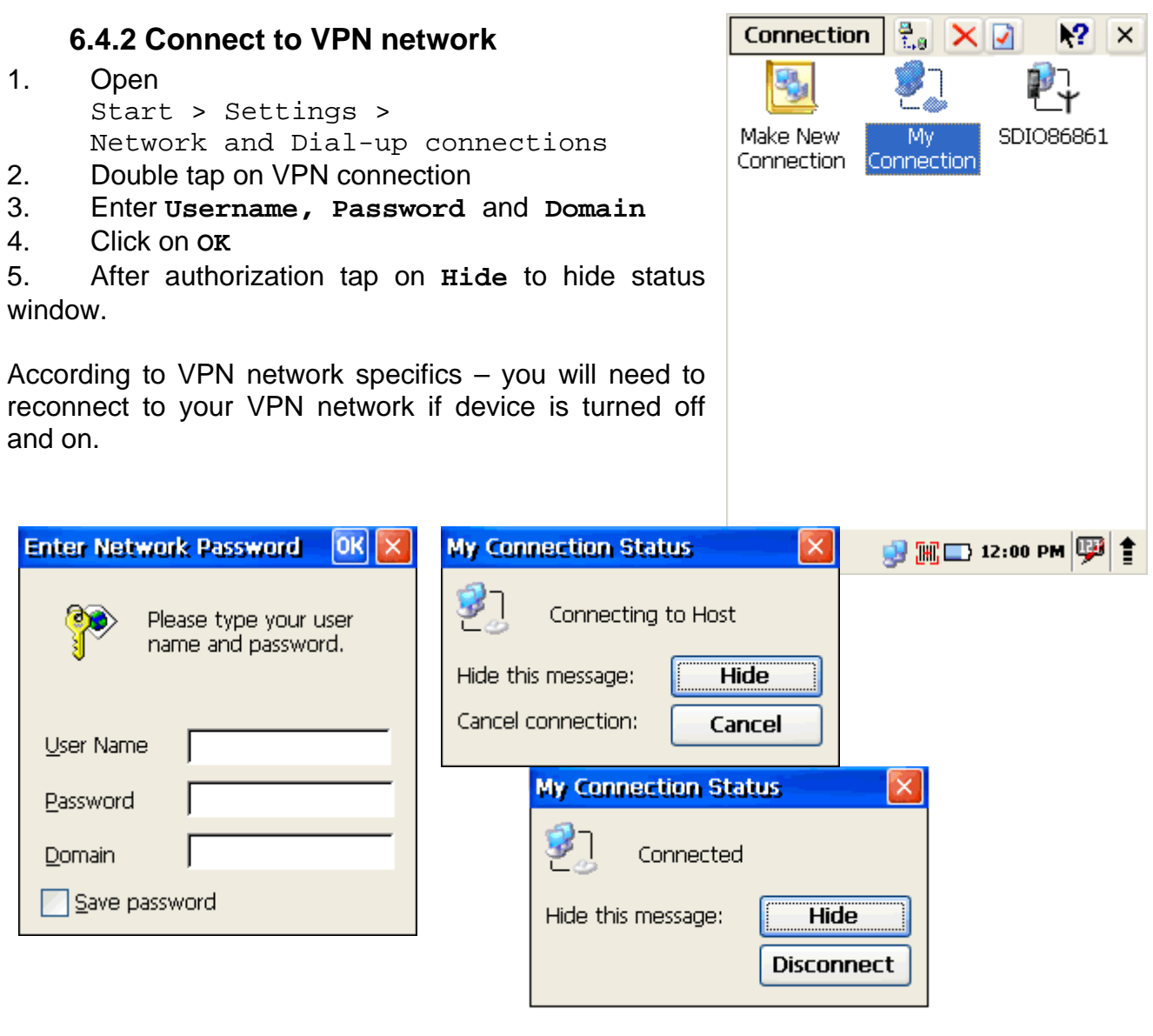

To disconnect from VPN network

- 1. Double tap on VPN icon in task bar<br>2. Click Disconnect
- 2. Click **Disconnect**

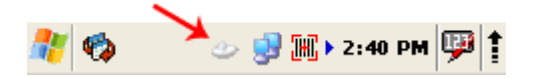

#### **Regulatory Statements to be included in the Users Guide for Sputnik**

## **USA-Federal Communications Commission (FCC)**

This device complies with part 15 of the FCC Rules. Operation is subject to the following two conditions: (1) This device may not cause harmful interference, and (2) this device must accept any interference received, including interference that may cause undesired operation.

This equipment has been tested and found to comply with the limits for a Class B digital device, pursuant to Part 15 of FCC Rules. These limits are designed to provide reasonable protection against harmful interference in a residential installation. This equipment generates, uses, and can radiate radio frequency energy. If not installed and used in accordance with the instructions, it may cause harmful interference to radio communications. However, there is no guarantee that interference will not occur in a particular installation.

If this equipment does cause harmful interference to radio or television reception, which can be determined by tuning the equipment off and on, the user is encouraged to try and correct the interference by one or more of the following measures:

-Reorient or relocate the receiving antenna

-Increase the distance between the equipment and the receiver.

-Connect the equipment to outlet on a circuit different from that to which the receiver is connected.

-Consult the dealer or an experienced radio/TV technician for help.

Any changes or modifications not expressly approved by the party responsible for compliance could void the user's authority to operate the equipment.

## Caution: Exposure to Radio Frequency Radiation.

1. This device and its antenna must not be co-located or operating in conjunction with any other antenna or transmitter. To maintain compliance with FCC RF exposure guidelines for bodyworn operation, do not use accessories that contain metallic components.

2. This equipment complies with FCC RF radiation exposure limits set forth for an uncontrolled environment. This equipment should be installed and operated with a minimum distance of 20 centimeters between the radiator and your body.